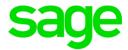

# Sage 500 ERP 2017 Getting Started

Thursday, January 26, 2017

© 2017 The Sage Group plc or its licensors. All rights reserved. Sage, Sage logos, and Sage product and service names mentioned herein are the trademarks of The Sage Group plc or its licensors. All other trademarks are the property of their respective owners.

Business Objects® and the Business Objects logo, BusinessObjects®, and Crystal Reports® are trademarks or registered trademarks of Business Objects Software Ltd. in the United Sates and in other countries. Business Objects is an SAP company.

Microsoft® and Microsoft SQL Server® are either registered trademarks or trademarks of the Microsoft Corporation in the United States and/or in other countries.

Your use of this document and the Sage product(s) described herein is governed by the terms and conditions of the Sage End User License Agreement ("EULA") or other agreement that is provided with or included in the Sage product. Nothing in this document supplements, modifies or amends those terms and conditions. Except as expressly stated in those terms and conditions, the information in this document is provided by Sage "AS IS" and Sage disclaims all express, implied or statutory warranties of any kind, including but not limited to the warranties of merchantability, fitness for a particular purpose or of non-infringement. No implied license is granted to you under any Sage intellectual property or trade secret right. Sage reserves the right to revise, supplement or remove information in this document at any time without notice to you or others.

## **Contents**

| Chapter 1: | Introduction                           | 1  |
|------------|----------------------------------------|----|
|            | About This Guide                       | 2  |
|            | Prerequisite Knowledge                 |    |
|            | Sources of Information                 |    |
| Chapter 2: | System Components                      | 10 |
|            | Components                             | 11 |
|            | Component Features                     |    |
| Chapter 3: | Starting Sage 500 ERP                  | 27 |
|            | Logging On                             | 28 |
|            | Authentication Options                 |    |
|            | Using the Client Configuration Utility | 32 |
| Chapter 4: | Common Navigation Features             | 34 |
|            | Using the Sage 500 ERP Desktop         | 35 |
|            | Components and Navigation              |    |
|            | Moving and Docking the Desktop         |    |
|            | Customizing the Desktop                | 42 |
|            | Locking the Desktop                    |    |
|            | Moving Explorer Bars                   |    |
|            |                                        |    |

|            | Adding, Changing, and Grouping Tasks           | 44  |
|------------|------------------------------------------------|-----|
|            | Customizing Toolbars                           | 46  |
|            | Setting Keyboard Shortcuts                     | 50  |
|            | Common Menus                                   | 51  |
|            | Setting User Preferences                       | 53  |
|            | Search Features                                | 54  |
|            | Lookup and Navigator                           | 54  |
|            | Changing the Lookup Window                     | 61  |
|            | GL Account Structured Search                   | 64  |
|            | Business Insights                              | 65  |
|            | System Buttons                                 |     |
|            | Function Keys                                  | 77  |
|            | Grids                                          | 78  |
|            | Populating a Grid                              | 78  |
|            | Editing Text in a Grid                         | 79  |
|            | Customizing Columns in a Grid                  | 80  |
|            | Selecting a Row in a Grid                      | 81  |
|            | Working with Lines in a Grid                   | 82  |
|            | Exporting Grid Data to a Template              | 84  |
|            | Using Grids to Select Report Criteria          | 87  |
|            | Using Keyboard Shortcuts in a Line Entry Grid  | 88  |
|            | Using a Mouse to Edit Data in a Grid           |     |
|            | Dates                                          | 91  |
| Chapter 5: | Viewing and Analyzing Data                     | 92  |
|            | Using the Business Insights Analyzer           | 93  |
|            | Using the Business Insights Analyzer Toolbar   | 95  |
|            | Viewing Data in the Business Insights Analyzer | 95  |
|            | Creating Filters                               | 96  |
|            | Using the Data View Grid                       | 97  |
|            | Creating a Pivot Table                         | 98  |
|            | Creating a Chart                               | 99  |
|            | Using the Business Insights Explorer           |     |
|            | Accessing the Business Insights Explorer       | 100 |
|            | Using the Business Insights Dashboard          | 103 |
|            | Accessing the Business Insights Dashboard      | 103 |

| Chapter 6: | Batch Processing                       | 105 |
|------------|----------------------------------------|-----|
|            | Setting Up Batch Options               | 106 |
|            | Entering Batch Information             |     |
|            | Posting Batches                        |     |
| Chapter 7: | Generating Reports                     | 115 |
|            | Reporting Features                     | 116 |
|            | Report Types                           | 117 |
|            | Standard Report Elements               |     |
|            | Generating Reports and Lists           | 121 |
|            | Previewing Reports                     | 124 |
|            | Deferred Printing                      | 126 |
|            | Customizing Reports                    | 128 |
|            | Changing Report Formats                | 128 |
|            | Designing Reports with Crystal Reports | 131 |
| Chapter 8: | Using the Help System                  | 132 |
|            | Types of Help                          | 133 |
|            | Overview Help                          |     |
|            | Procedure Help                         |     |
|            | F1 Field-Level Help                    |     |
|            | Help Center                            |     |
|            | Viewing the Contents Tab               |     |
|            | Viewing and Printing the Module PDFs   |     |
|            | Viewing the Index Tab                  | 141 |
|            | Understanding a Help Topic             | 142 |
|            | Using the Tutorial                     | 143 |
|            | Quick Reference                        | 145 |
| Glossary   |                                        | 146 |
| Index      |                                        | 167 |

## Introduction

1

Sage, a recognized leader in accounting software for mid-size businesses, welcomes you to Sage 500 ERP, business software that provides superior power, flexibility, and integration with your existing line of business applications.

#### In this chapter

| About This Guide       | 2 |
|------------------------|---|
| Prerequisite Knowledge | 3 |
| Sources of Information | 4 |

## **About This Guide**

#### Overview

The *Getting Started* guide provides an introduction to your software, including explanations of system components and features and the sources of information available to you.

#### Information provided

Use this guide to learn the following:

- Sources of information
- Basic system components
- How to log on to the system
- Common processing elements
- How to perform basic tasks and navigate the system
- How to use reporting features
- How to use the Help system

## **Prerequisite Knowledge**

#### **Understanding of Windows-based products**

This guide assumes you have a basic understanding of Microsoft Windows.

Sage 500 ERP interfaces with Microsoft Windows-based products, such as Microsoft Excel and Microsoft Word, and it is assumed that you have an understanding of these products.

#### Knowledge of basic accounting

This guide does not attempt to teach accounting, but describes the overall system and accounting features of the software; an understanding of accounting concepts is, therefore, required.

## **Sources of Information**

#### Introduction

As a user of the software, you have access to many sources of information, both printed and online, as well as customer support services. The following tables explain the information provided by each of these resources.

#### Introductory system and setup information

Introductory and system setup information is provided in the following documents.

| Resource              | Information Provided                                           |
|-----------------------|----------------------------------------------------------------|
| Getting Started guide | Overview of system components and features                     |
|                       | <ul> <li>Sources of information</li> </ul>                     |
|                       | <ul> <li>Explanation of common processing elements</li> </ul>  |
|                       | <ul> <li>Batch processing</li> </ul>                           |
|                       | <ul> <li>Logon procedures</li> </ul>                           |
|                       | <ul> <li>Methods of navigation</li> </ul>                      |
|                       | <ul> <li>Using the Help system</li> </ul>                      |
|                       | <ul> <li>Reporting features</li> </ul>                         |
| Release Notes         | Explanation of enhancements and issues for the latest release. |

#### Configuration and installation

Installation and system configuration information is provided in the following resources.

| Resource                                             | Information Provided                                                                                                    |
|------------------------------------------------------|----------------------------------------------------------------------------------------------------|
| Compatibility<br>and Resource<br>Guide               | <ul><li>Compatibility information matrices</li><li>System requirements</li><li>System configuration</li></ul>                                                                                                    |
| Installation and<br>System<br>Configuration<br>guide | <ul> <li>System requirements</li> <li>Database and client installation procedures</li> <li>General installation setup procedures for the Business Insights Dashboard</li> <li>System security</li> <li>Software registration</li> <li>Procedures and reports for the System Manager module</li> </ul> |
| Business Insights<br>Dashboard guide                 | Site hosting, installation and configuration, Web site customization, and troubleshooting  Business Insights Dashboard  How to install and configure Business Insights Dashboard                                                                                                    |

#### User guides

User guide resources include the following documents.

| Resource             | Information Provided                    |
|----------------------|-----------------------------------------|
| Sample Reports guide | This guide provides samples of reports. |

| Resource    | Information Provided                                                                                                    |
|-------------|----------------------------------------------------------------------------------------------------|
| Module PDFs | These guides include the task Help for all tasks accessible from the Desktop. For more information, see <i>Procedure Help</i> on page 134. |

### Software Development Kit (SDK)

Information on customizing your software is provided in the following documents.

| Resource                                                                   | Information Provided                                                                                                    |
|----------------------------------------------------------------------------|----------------------------------------------------------------------------------------------------|
| Software<br>Development                                                    | How to customize modules and develop custom applications, including:                                                                                        |
| Kit (SDK)<br>Developers'<br>Guide                                          | • The programming techniques used to support Sage 500 ERP standards                                                                                         |
| Guide                                                                      | • Techniques required to customize the Help system                                                                                                    |
|                                                                            | • This guide is available when you install the SDK.                                                                                                    |
| Software<br>Development<br>Kit (SDK)                                       | • How to install the Application Framework or any of the modules' source code.                                                                              |
| Installation<br>Guide                                                      | <ul> <li>Hardware, software, and database requirements</li> </ul>                                                                                           |
|                                                                            | <ul> <li>Using a version control tool</li> </ul>                                                                                                    |
|                                                                            | This guide is available when you install the SDK.                                                                                                    |
| Software<br>Development<br>Kit (SDK) Data<br>Integration<br>Services Guide | <ul> <li>Data Migrator architecture</li> <li>How to use Data Migrator APIs to load data on an ongoing basis</li> <li>How to customize migrations</li> </ul> |

| Resource                                              | Information Provided                                                                                                    |
|-------------------------------------------------------|----------------------------------------------------------------------------------------------------|
| Software<br>Development<br>Kit (SDK)<br>Release Notes | <ul> <li>Enhancements</li> <li>Issues</li> <li>How to upgrade from a previous release</li> <li>How to use Prestos</li> <li>This guide is available when you install the SDK.</li> </ul>                                                                                                    |
| SDK Reference<br>Documents                            | <ul> <li>The following documents provide supporting SDK information:</li> <li>Software Development Kit (SDK) Programming Components</li> <li>Software Development Kit (SDK) Development Utilities (used to maintain system tables)</li> <li>Enter Sales Orders and Quotes Customization Procedures</li> <li>Design Documents</li> <li>API Specifications (stored procedures, triggers, and tables)</li> <li>Schema Browser (used for reading the data model)</li> <li>This guide is available when you install the SDK.</li> </ul> |

#### Help system

The Help system contains the following types of information. For more information, see *Using the Help System* on page 132.

| Resource                    | Information Provided                                                                                                    |
|-----------------------------|----------------------------------------------------------------------------------------------------|
| Sage 500 ERP<br>Help system | <ul> <li>Overview Help for each task and related links</li> </ul>                                                                                                    |
|                             | <ul> <li>Procedural steps for Sage 500 ERP tasks</li> </ul>                                                                                                    |
|                             | • F1 Field-Level Help                                                                                                    |
|                             | <ul> <li>Access to the Help Center</li> </ul>                                                                                                    |
|                             | <ul> <li>Record layout tables and pre-import<br/>procedures for importing data into the<br/>General Ledger, Accounts Receivable,<br/>Accounts Payable, Inventory<br/>Management, and Cash Management<br/>modules</li> </ul> |
|                             | <ul> <li>Module PDFs that you can print as a reference</li> </ul>                                                                                                    |

#### **Support**

These resources provide additional support.

| Resource                | Information Provided                                                                         |
|-------------------------|----------------------------------------------------------------------------------------------|
| Sage Customer<br>Portal | Internal research database, which includes:                                                  |
|                         | <ul> <li>The Sage Knowledgebase for quickly<br/>locating the information you need</li> </ul> |
|                         | <ul> <li>Downloads, hot fixes, and numerous other support services</li> </ul>                |
|                         | The Support area of the Sage Customer Portal provides information on the following:          |
|                         | <ul> <li>Service plans and support topics</li> </ul>                                         |
|                         | • Installation/configuration support                                                         |
|                         | <ul> <li>News groups</li> </ul>                                                              |
|                         | • Support phone numbers and hours                                                            |

#### How to contact Sage

Sage welcomes your comments and suggestions. Contact us at:

Sage

6561 Irvine Center Drive Irvine, CA 92618-2301 Phone: (800) 854-3415 Fax: (949) 753-0374

http://na.sage.com

**Getting Started** 

## System Components

2

This chapter provides an overview of the products and components.

| n this chapter     |    |
|--------------------|----|
| Components         | 11 |
| Component Features | 13 |

## **Components**

The following table shows the components that make up the software.

| Component              | Features                                                                                                    |
|------------------------|----------------------------------------------------------------------------------------------------|
| Base system components | • Desktop                                                                                                    |
|                        | • System Manager                                                                                                    |
|                        | • Explorer                                                                                                    |
|                        | • Common Information                                                                                                    |
|                        | • Sage 500 ERP Office                                                                                                    |
|                        | • DataPorter                                                                                                    |
|                        | • Data Import Manager                                                                                                    |
|                        | • Sage 500 ERP Alerts                                                                                                    |
| Financials             | <ul> <li>General Ledger</li> <li>Accounts Payable</li> <li>Accounts Receivable</li> <li>Cash Management</li> <li>Intercompany Transactions</li> <li>National Accounts</li> <li>Credit Card</li> </ul> |
| Advanced financials    | <ul> <li>Multicurrency</li> </ul>                                                                                                    |
| Distribution           | <ul><li>Sales Order</li><li>Purchase Order</li><li>Inventory Management</li><li>Inventory Replenishment</li></ul>                                                                                     |

| Component                        | Features                                                                       |
|----------------------------------|--------------------------------------------------------------------------------|
| Manufacturing                    | • Light Manufacturing                                                          |
|                                  | <ul> <li>Advanced Manufacturing</li> </ul>                                     |
|                                  | <ul> <li>Shop Floor Control</li> </ul>                                         |
|                                  | • Engineering Change Management                                                |
|                                  | <ul> <li>Advanced Planning and<br/>Scheduling</li> </ul>                       |
|                                  | • Material Requirements Planning                                               |
|                                  | <ul> <li>Estimating</li> </ul>                                                 |
|                                  | • Product Configurator                                                         |
| Project Accounting               | • Project Accounting                                                           |
| Report writers and data analysis | Crystal Reports                                                                |
|                                  | Business Insights Analyzer                                                     |
|                                  | Business Insights Explorer                                                     |
|                                  | • Business Insights Dashboard                                                  |
| Customization tools              | <ul><li>Application Framework</li><li>Customizer</li><li>Source Code</li></ul> |
|                                  | 5 Source Code                                                                  |

## **Component Features**

#### Overview

The following tables describe the main features of each component.

For descriptions of associated documentation and additional information resources, see *Sources of Information* on page 4. Complete descriptions of module features and integration capabilities are provided in the Help system.

#### **Base system components**

These are the components of the base modules.

| Component | Features                                                                    |
|-----------|-----------------------------------------------------------------------------|
| Desktop   | Provides a starting point for all system tasks. Use the Desktop to:         |
|           | <ul> <li>View menus and launch tasks</li> </ul>                             |
|           | <ul> <li>Change the company</li> </ul>                                      |
|           | <ul> <li>Access the Help Center</li> </ul>                                  |
|           | <ul> <li>Perform system inquiries with<br/>Explorer</li> </ul>              |
|           | For more information, see <i>Using the Sage</i> 500 ERP Desktop on page 35. |

| Component              | Features                                                                                                    |
|------------------------|----------------------------------------------------------------------------------------------------|
| System Manager         | Use System Manager to:                                                                                                    |
|                        | • Register modules                                                                                                    |
|                        | <ul> <li>Create companies and security groups</li> </ul>                                                                                                    |
|                        | <ul> <li>Define system options, users, and passwords</li> </ul>                                                                                                    |
|                        | <ul> <li>Set user preferences</li> </ul>                                                                                                    |
|                        | • Print reports                                                                                                    |
|                        | <ul> <li>Use Assisted Company Setup to set<br/>up Sage 500 ERP. It includes the<br/>data entry and import utilities<br/>available for each step.</li> </ul>                                                                                                    |
|                        | <ul> <li>Use Data Migration to insert data<br/>into the system and, if converting<br/>from a supported Sage 100 ERP,<br/>extract the data from the old<br/>system.</li> </ul>                                                                                                |
| Explorer               | Use Explorer to access system-wide inquiries.                                                                                                    |
| Common<br>Information  | Set up and maintain options and information that are common to one or more modules. This information sharing allows you to update data for multiple modules automatically from one place.                                                                                    |
|                        | Information on Common Information is provided in the Help system.                                                                                                    |
| Sage 500 ERP<br>Office | Sage 500 ERP Office is a set of utilities that allows you to integrate financial information with the Microsoft Office suite of applications to create documents and spreadsheets. Sage 500 ERP Office takes information from, and attaches files to, Sage 500 ERP entities. |

| Component              | Features                                                                                                    |
|------------------------|----------------------------------------------------------------------------------------------------|
| DataPorter             | <ul> <li>Move data between spreadsheets<br/>and Sage 500 ERP forms</li> </ul>                                                                        |
|                        | <ul> <li>Bring setup data into the system<br/>during conversion or load data on<br/>an ongoing basis</li> </ul>                                      |
| Data Import<br>Manager | <ul> <li>Import pre-defined data entities into Sage 500 ERP databases</li> </ul>                                                                     |
|                        | <ul> <li>Import entities supported by the<br/>Assisted Company Setup (ACS) task</li> </ul>                                                           |
|                        | • Import data from SQL Server, Sage<br>100 ERP, XML, comma-delimited,<br>text, and Microsoft Access and Excel<br>files                               |
| Sage 500 ERP<br>Alerts | <ul> <li>Automatically monitor your system<br/>for alert conditions and send<br/>automatic e-mail notification to<br/>selected recipients</li> </ul> |
|                        | <ul> <li>Customize alert parameters, e-mail<br/>notifications, and scheduling</li> </ul>                                                             |
|                        | <ul> <li>Predefined base alerts are defined by<br/>the system</li> </ul>                                                                             |

#### **Financials**

These are the financial components.

| Component        | Features                                                                                             |
|------------------|----------------------------------------------------------------------------------------------------|
| General Ledger   | • Set up accounts, account structures, fiscal calendars, budgets, financial reports, and journals    |
|                  | <ul> <li>Accept transactions created in other applications</li> </ul>                                |
|                  | <ul> <li>Enter and post transactions,<br/>including allocations and recurring<br/>entries</li> </ul> |
|                  | <ul> <li>Set up, enter, and post intercompany transactions</li> </ul>                                |
|                  | <ul> <li>Set up and print financial<br/>statements</li> </ul>                                        |
| Accounts Payable | Set up vendors and vendor classes                                                                    |
|                  | <ul> <li>Automate many vendor-related tasks</li> </ul>                                               |
|                  | • Process Accounts Payable - Accounts Receivable settlements                                         |
|                  | <ul> <li>Enter and post invoices and adjustments</li> </ul>                                          |
|                  | <ul> <li>Select invoices for payment automatically</li> </ul>                                        |
|                  | <ul> <li>Maintain and track detailed invoice<br/>and check histories for each vendor</li> </ul>      |
|                  | • Print checks                                                                                       |
|                  | Merge two existing vendors into<br>one vendor                                                        |

| Component                    | Features                                                                                                    |
|------------------------------|----------------------------------------------------------------------------------------------------|
| Accounts<br>Receivable       | • Set up customers, customer classes, salespersons, and sales teams                                                                                                    |
|                              | <ul> <li>Automate many customer-related tasks</li> </ul>                                                                                                    |
|                              | <ul> <li>Process invoices, cash receipts,<br/>finance charges, and commissions</li> </ul>                                                                              |
|                              | <ul> <li>Print invoices and statements</li> </ul>                                                                                                    |
|                              | <ul> <li>Set up and maintain national accounts</li> </ul>                                                                                                    |
|                              | <ul> <li>Merge two existing customers into<br/>one customer</li> </ul>                                                                                                 |
| •                            | <ul> <li>Consolidate multiple shipments as a<br/>single invoice from the same sales<br/>order</li> </ul>                                                               |
| Cash<br>Management           | <ul> <li>Process bank transactions, generate<br/>deposits, and reconcile bank<br/>accounts</li> </ul>                                                                  |
|                              | <ul> <li>Determine cash flow projections</li> </ul>                                                                                                    |
|                              | <ul> <li>Integrate with Accounts Receivable<br/>to generate automatic deposits and<br/>with Multicurrency to set up bank<br/>accounts in foreign currencies</li> </ul> |
|                              | <ul> <li>Integrate with Accounts Payable to reconcile checks</li> </ul>                                                                                                |
| Intercompany<br>Transactions | <ul> <li>Process transactions between companies</li> </ul>                                                                                                    |

| Component            | Features                                                                                                    |
|----------------------|----------------------------------------------------------------------------------------------------|
| Credit Card          | <ul> <li>Set up and configure credit card processing behaviors</li> </ul>                                                                                                    |
|                      | <ul> <li>Receive credit card payments in<br/>sales orders, invoices, and cash<br/>receipts</li> </ul>                                                                                     |
|                      | <ul> <li>Capture credit card funds during<br/>shipment processing</li> </ul>                                                                                                    |
|                      | <ul> <li>Daily credit card transaction<br/>settlement integrated with Cash<br/>Management</li> </ul>                                                                                      |
|                      | <ul> <li>Refund credit card payments</li> </ul>                                                                                                    |
|                      | <ul> <li>Secured storage of credit card account data</li> </ul>                                                                                                    |
| National<br>Accounts | <ul> <li>Maintain national accounts, which<br/>allow you to group customers into a<br/>two-level relationship consisting of<br/>a parent customer and subsidiary<br/>customers</li> </ul> |

#### **Advanced financials**

This is the advanced financial component.

| Component     | Features                                                                                                    |
|---------------|----------------------------------------------------------------------------------------------------|
| Multicurrency | <ul> <li>Manage multiple currencies,<br/>exchange schedules, and rate<br/>fluctuations</li> </ul>                                               |
|               | <ul> <li>Automatically post realized and<br/>unrealized gains and losses to<br/>general ledger accounts assigned<br/>to the currency</li> </ul> |

#### Distribution

These are the distribution components.

| Component      | Features                                                                                                    |
|----------------|----------------------------------------------------------------------------------------------------|
| Sales Order    | • Enter sales orders, price quotations, and blanket orders                                                                                        |
|                | • Delete sales orders based on security settings                                                                                                  |
|                | <ul> <li>Automatically update all open order<br/>lines in a sales order with entry<br/>made in the order header controls</li> </ul>               |
|                | <ul> <li>Create pick lists and ship lists</li> </ul>                                                                                              |
|                | <ul> <li>Generate invoices, obtain invoice<br/>totals, and print Accounts<br/>Receivable invoices prior to<br/>committing the shipment</li> </ul> |
|                | <ul> <li>Process customer and interbranch transfer shipments</li> </ul>                                                                           |
|                | • Process customer returns                                                                                                    |
|                | <ul> <li>Track sales history</li> </ul>                                                                                                    |
|                | <ul> <li>Customize the Enter Sales Orders<br/>and Quotes data entry grid and<br/>Favorites tab</li> </ul>                                         |
| Purchase Order | • Set up buyers, tolerance codes, and departments                                                                                                 |
|                | <ul> <li>Delete purchase orders based on security settings</li> </ul>                                                                             |
|                | <ul> <li>Enter and print requisitions and purchase orders</li> </ul>                                                                              |
|                | <ul> <li>Process receipt of goods from<br/>vendors or other warehouses</li> </ul>                                                                 |
|                | <ul> <li>Process receipt of invoice and returns</li> </ul>                                                                                        |

| Component                  | Features                                                                                         |
|----------------------------|--------------------------------------------------------------------------------------------------|
| Inventory<br>Management    | <ul> <li>Set up inventory items, item classes,<br/>buyers, warehouses, kits, and bins</li> </ul> |
|                            | <ul> <li>Set up pricing structures for<br/>products and customers</li> </ul>                     |
|                            | <ul> <li>Track transaction history and on-<br/>hand quantities</li> </ul>                        |
|                            | <ul> <li>Process physical inventory</li> </ul>                                                   |
|                            | <ul> <li>Process inventory transactions</li> </ul>                                               |
|                            | <ul> <li>Process customer returns and RMAs</li> </ul>                                            |
|                            | <ul> <li>Analyze your inventory investment</li> </ul>                                            |
|                            | <ul> <li>Transfer goods between warehouses</li> </ul>                                            |
|                            | • Recalculate inventory quantities                                                               |
| Inventory<br>Replenishment | <ul><li>Calculate replenishment parameters</li><li>Process replenishment orders</li></ul>        |

## Manufacturing

These are the manufacturing components.

| Component              | Features                                                                                                    |  |
|------------------------|----------------------------------------------------------------------------------------------------|--|
| Light<br>Manufacturing | <ul> <li>Create routings/bills of material<br/>with backflushing (automatic<br/>issues)</li> </ul>                      |  |
|                        | <ul> <li>Enter all production information<br/>on one screen, which backflushes<br/>all production components</li> </ul> |  |

| Component                           | Features                                                                                                    |  |
|-------------------------------------|----------------------------------------------------------------------------------------------------|--|
| Advanced<br>Manufacturing           | <ul><li>Create and track work orders</li><li>Track outside processor</li></ul>                                                 |  |
|                                     | transactions and job costs                                                                                                    |  |
|                                     | <ul> <li>Produce co-products, by-products,<br/>and disassembly operations</li> </ul>                                           |  |
|                                     | Make employee assignments                                                                                                    |  |
| Shop Floor Control                  | • Log employees on and off jobs                                                                                                |  |
|                                     | <ul> <li>Make labor assignments</li> </ul>                                                                                     |  |
|                                     | <ul> <li>View real-time labor and production online</li> </ul>                                                                 |  |
| Engineering<br>Change<br>Management | <ul> <li>Process engineering change<br/>approvals on routings and work<br/>orders</li> </ul>                                   |  |
|                                     | <ul> <li>Notify by e-mail and define approval sequence</li> </ul>                                                              |  |
| Advanced Planning and Scheduling    | <ul> <li>Create phantom schedules from<br/>estimating, work orders, sales<br/>orders, and manufacturing<br/>inquiry</li> </ul> |  |
|                                     | <ul> <li>Run production schedules with finite or infinite capacity</li> </ul>                                                  |  |
|                                     | <ul> <li>Automatically schedule and view work orders</li> </ul>                                                                |  |
|                                     | • Schedule MRP planned work orders                                                                                             |  |

| Component                            | Features                                                                                                    |  |
|--------------------------------------|----------------------------------------------------------------------------------------------------|--|
| Material<br>Requirements<br>Planning | <ul> <li>Use system calculations of supply,<br/>demand and replenishment of<br/>finished goods, raw materials and<br/>manufactured components</li> </ul> |  |
|                                      | <ul> <li>Create planned and actual<br/>purchase orders for purchased<br/>items</li> </ul>                                                                |  |
|                                      | <ul> <li>Create planned and actual work<br/>orders for manufactured items</li> </ul>                                                                     |  |
| Estimating                           | <ul> <li>Produce detailed estimates using routing techniques</li> </ul>                                                                                  |  |
|                                      | <ul> <li>Convert estimates to sales orders<br/>or customer quotes with sales<br/>price overrides</li> </ul>                                              |  |
| Product<br>Configurator              | <ul> <li>Create items and routings</li> <li>Create new routings and bills of<br/>material within the configuration<br/>definition</li> </ul>             |  |

#### **Project Accounting**

These are the Project Accounting components.

| Component          | Features                                                                                                    |  |
|--------------------|----------------------------------------------------------------------------------------------------|--|
| Project Accounting | • Track actual versus estimated costs through forecast completion                                                                                      |  |
|                    | <ul> <li>Monitor project details, including<br/>estimates, change orders, purchase<br/>orders, timesheets, and billing</li> </ul>                      |  |
|                    | • Select from multiple project types                                                                                                    |  |
|                    | <ul> <li>Choose from six GAAP-compliant profit recognition methods</li> </ul>                                                                          |  |
|                    | <ul> <li>Seamlessly integrates with the<br/>Accounts Payable, Accounts<br/>Receivable, Purchase Order, and<br/>Inventory Management modules</li> </ul> |  |

### Report writers and data analysis

These are the report writer and viewer tools.

| Component                     | Features                                                                                                    |  |
|-------------------------------|----------------------------------------------------------------------------------------------------|--|
| Crystal Reports               | <ul> <li>Use standard, preconfigured<br/>reports, choosing detailed or<br/>summary information</li> </ul>                |  |
|                               | <ul> <li>Customize reports with a<br/>configurable, user-friendly report<br/>customizer</li> </ul>                       |  |
|                               | <ul> <li>Create bar graph and pie chart reports</li> </ul>                                                               |  |
|                               | <ul> <li>E-mail reports for efficient distribution</li> </ul>                                                            |  |
|                               | <ul> <li>Export report data to multiple<br/>formats, including Word, Excel,<br/>ASCII, and dBase</li> </ul>              |  |
|                               | <ul> <li>Create and modify business forms<br/>such as checks, invoices, and<br/>statements</li> </ul>                    |  |
| Business Insights<br>Analyzer | • Display data in a Data Grid, pivot table, or chart                                                                     |  |
|                               | • Refine data sets using filter tools                                                                                    |  |
|                               | <ul> <li>Port data to the Crystal Report<br/>Wizard</li> </ul>                                                           |  |
|                               | <ul> <li>Export data to Microsoft Excel,<br/>Microsoft Word, PDF, or<br/>eXtensible Markup Language<br/>(XML)</li> </ul> |  |
| Business Insights             | Navigate through data                                                                                                    |  |
| Explorer                      | View related data                                                                                                    |  |
|                               | <ul> <li>Refine and save customized data<br/>sets using filters</li> </ul>                                               |  |
|                               | Group or subtotal data                                                                                                   |  |

| Component                      | Features                                                                                                    |  |
|--------------------------------|----------------------------------------------------------------------------------------------------|--|
| Business Insights<br>Dashboard | This browser-based application allows you to consolidate information and instantly view critical business data.              |  |
|                                | <ul> <li>Create a personalized view of Sage<br/>500 ERP data, including sales,<br/>product, and customer analyses</li> </ul> |  |
|                                | <ul> <li>View e-mail, calendars, and contacts</li> </ul>                                                                     |  |
|                                | <ul> <li>View company intranet and<br/>Internet Web sites</li> </ul>                                                         |  |

#### **Customization tools**

These are the customization tools.

| Component                | Features                                                                                                    |  |
|--------------------------|----------------------------------------------------------------------------------------------------|--|
| Application<br>Framework | <ul> <li>Build custom applications with<br/>the same look and feel as Sage 500<br/>ERP</li> </ul>                                                                                                  |  |
|                          | <ul> <li>Work with Visual Basic controls,<br/>wizards, and utilities to solve<br/>housekeeping issues, including<br/>concurrency, user interface,<br/>security model, and data handling</li> </ul> |  |
|                          | <ul> <li>Work with information on the<br/>database structure and an<br/>interactive data schema viewer</li> </ul>                                                                                  |  |

| Component  | Features                                                                                                    |  |
|------------|----------------------------------------------------------------------------------------------------|--|
| Customizer | Enables you to customize window interfaces and functionality by:                                                                        |  |
|            | <ul> <li>Adding industry-specific features<br/>without making changes to source<br/>code</li> </ul>                                     |  |
|            | <ul> <li>Customizing text and fields that<br/>appear on forms and changing<br/>form layout</li> </ul>                                   |  |
|            | <ul> <li>Adding new fields to forms and<br/>new buttons to the toolbar using<br/>scripts</li> </ul>                                     |  |
|            | <ul> <li>Adding VBScript and Java Script<br/>programming logic to any form<br/>developed with the Sage 500 ERP<br/>framework</li> </ul> |  |

## Starting Sage 500 ERP

3

This chapter provides the procedures for logging on to your software, including the use of authentication options. Additionally, you will learn how to use the Client Configuration Utility to change your logon settings.

#### In this chapter

| Logging On                             | 28 |
|----------------------------------------|----|
| Authentication Options                 | 29 |
| Using the Client Configuration Utility | 32 |

## **Logging On**

#### **Procedure**

After you obtain a user name and password from your system administrator, start Sage 500 ERP. You can log on by doing either of the following:

- From the Windows Start menu, select Sage 500 ERP Desktop.
- Right-click the Sage icon in the Windows System Tray and select Login into Sage 500 ERP Desktop.
- Either method opens the logon window.

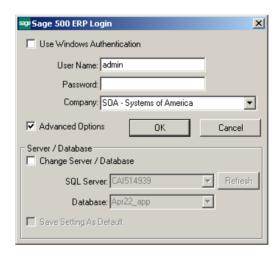

## **Authentication Options**

#### Introduction

The first time you log on to the software, you must select the type of authentication you use for logging on. Your system administrator should be able to provide this information. The authentication type you use determines how you log on, as described below.

#### **Option types**

Use the following table to determine the authentication type to use.

| To use                       | Do this                                                   | To get this result                                                                                                    |
|------------------------------|-----------------------------------------------------------|----------------------------------------------------------------------------------------------------|
| SQL Server<br>authentication | Clear the Use<br>Windows<br>Authentication<br>check box.  | Each time you start the software, you are prompted for a logon name and password on the logon window.                                                                                                    |
| Windows<br>authentication    | Select the Use<br>Windows<br>Authentication<br>check box. | Your Windows user name and password are used to log on. The first time you start the software, the logon window appears, so that you can select the server, databases, and company. After that, the software starts directly and uses the last server, databases, and company you selected. |

#### **Access rights**

For information on granting access rights for Windows authentication, refer to the *Installation and System Configuration* guide.

#### Logging on with SQL Server authentication

To log on to the software for the first time with SQL Server authentication, complete the logon window as follows:

- 1 Clear the Use Windows Authentication check box (if it is not already cleared).
- **2** At the User Name field, enter your SQL Server user name.
- **3** At the Password field, enter your password. (Passwords are required only if specified in System Manager Set Up Options. For more information, refer to the *Installation and System Configuration* guide.)
- **4** Select the Advanced Options check box if it is not already selected. This expands the logon window with fields for selecting the server and databases.
- 5 Verify that the server and database fields indicate the server and system and application databases you want to use. To change the server and database fields, select the Change Server/Database check box. This enables the server and database fields and allows you to make your selections.
  - If you do not see the server or database selections you want, click Refresh. This lists the SQL Servers in the domain and the databases in the selected SQL Server.
- **6** At the Company field, select the company to use.
- 7 To log on to the same server and database each time you start the software, select the Save Setting As Default check box.
- **8** Click OK to log on. The Sage 500 ERP Desktop appears. For more information, see *Using the Sage 500 ERP Desktop* on page 35.

The next time you start the software, you will be prompted again for your user name and password.

#### Logging on with Windows authentication

If you are logging on to the software for the first time and you have access rights to use Windows authentication, complete the logon window as follows:

- 1 Select the Use Windows Authentication check box. This disables the User Name and Password fields.
- 2 Select the Advanced Options check box and the Change Server/Database check box. This enables the fields for selecting the server and databases you want. If the options you want do not appear, click Refresh to update the options.
- **3** Click OK to log on. The Sage 500 ERP Desktop appears. For more information, see *Using the Sage 500 ERP Desktop* on page 35.

The next time you start the software, the logon window will not appear. The program starts directly using the server and database you last used.

# **Using the Client Configuration Utility**

### Introduction

Use the Client Configuration Utility to change logon and other Windows Registry settings used by the client software. Use this program instead of changing registry settings manually.

#### When to use

Situations for using the Client Configuration Utility include:

- Changing logon options when using Windows authentication. When you are
  using Windows authentication, the logon window does not appear after the
  first time you log on. The Client Configuration Utility enables you to change
  to another server and databases, log on as a different user, or change to SQL
  Server authentication.
- Resolving logon issues. If you get errors when you try to start the software, it
  may not have been configured to log on to a valid SQL Server and database.
  Use the Client Configuration Utility to select a SQL Server and database and try
  logging on again.
- Turning off the startup logo. This reduces network traffic when you use Windows Terminal Server.
- Viewing the paths of program and Help files.

#### How to use

Before starting the Client Configuration Utility, shut down Sage 500 ERP. Select Windows Start menu > All Programs > Sage > Sage 500 ERP 2017 > Utilities > Client Configuration Utility. The Client Configuration Utility window appears.

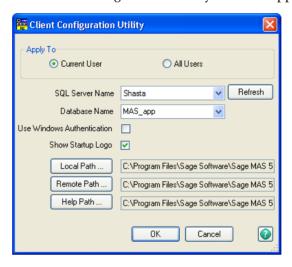

### **Procedure**

Complete the window as follows:

- 1 Select whether to configure settings for all Windows users or only for the user that is currently logged on.
- 2 Select the SQL Server and database to use. If you do not see the server or database options you want, click Refresh. This lists the SQL Servers in the domain and the databases on the selected SQL Server.
- 3 To log on with the user's Windows logon, select the Use Windows Authentication check box. When the user starts the software, that person's Windows logon is used, along with the rights assigned to it. To prompt for a logon name and password, clear this check box. Users can then log on using a SQL Server logon name and password.
- 4 To prevent the startup logo from appearing each time you start the software, clear the Show Startup Logo check box. Select the check box to display the logo each time.

# Common Navigation Features

This chapter begins by explaining the Sage 500 ERP Desktop: the starting point for the entire system. You then learn to navigate the software using the common system and processing elements.

#### In this chapter

| Using the Sage 500 ERP Desktop |
|--------------------------------|
| Customizing the Desktop42      |
| Common Menus                   |
| Search Features                |
| System Buttons                 |
| Function Keys                  |
| Grids                          |
| Dates                          |

# Using the Sage 500 ERP Desktop

### **Purpose**

When you log on to Sage 500 ERP, the Sage 500 ERP Desktop appears. The Desktop provides a starting point for all system tasks and enables you to do the following:

- Navigate through installed modules and their menus
- Launch Sage 500 ERP tasks
- Add and launch non-Sage 500 ERP tasks
- Use the My Tasks pane to customize a task menu structure to fit your daily business needs
- View tasks in the Recently Accessed Tasks pane
- Access the Help Center (see *Help Center* on page 137)
- Access information on the latest Sage 500 ERP enhancements
- Change the business date or log on with a different user or company
- Launch system inquiries with Explorer
- Move and customize toolbars
- Add and run custom reports (refer to the *Installation and System Configuration* guide).

### **Example**

Following is an example of the Desktop. For an explanation of each component, see *Components and Navigation* on page 37.

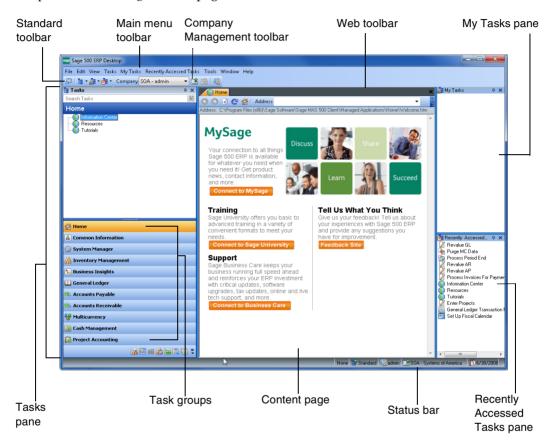

# **Components and Navigation**

# **Component functions**

The following table describes the function and navigation of each Desktop component.

| Component     | Function                                                                                                    | Navigation                                                                                                    |
|---------------|----------------------------------------------------------------------------------------------------|----------------------------------------------------------------------------------------------------|
| Tasks panes   | Lists the tasks that enable you to navigate throughout the software and launch tasks.                                                                                                    | <ul> <li>Expand a task group or<br/>menu to display its<br/>contents.</li> </ul>                                                                        |
|               | Only those tasks for which you have access rights are enabled. Only users with rights can customize the Tasks pane. For more information, refer to the <i>Installation and System Configuration</i> guide. | <ul> <li>Based on your computer's<br/>settings, single-click or<br/>double-click a task name to<br/>launch the task.</li> </ul>                         |
|               |                                                                                                    | <ul> <li>Right-click and select Add to<br/>My Tasks to add task groups<br/>or tasks to the My Tasks<br/>pane.</li> </ul>                                |
|               |                                                                                                    | • Right-click to add a shortcut to the Windows Desktop.                                                                                                 |
| My Tasks pane | This customizable pane enables you to add frequently used tasks, shortcuts, URLs, task groups, and folders for quick access.                                                                               | • Right-click and select New to add a task, menu, shortcut, custom report, or URL. The right-click menu is also used to copy, delete, and rename tasks. |
|               |                                                                                                    | • Right-click to add a shortcut to the Windows Desktop.                                                                                                 |
|               |                                                                                                    | • Customize the order of items using drag and drop.                                                                                                    |

| Component                          | Function                                                                                                    | Navigation                                                                                                    |
|------------------------------------|----------------------------------------------------------------------------------------------------|----------------------------------------------------------------------------------------------------|
| Recently<br>Accessed Tasks<br>pane | Provides a list of recently accessed tasks. You can drag and drop tasks that you have access to into the My Tasks pane.                        | Right-click to clear the list of tasks.                                                                                                    |
|                                    |                                                                                                    | <ul> <li>Set up the number of tasks<br/>to display on the Tools<br/>menu.</li> </ul>                                                                               |
| Content page                       | Provides a display area for any Business Insights task or any Web page selected from inside the Desktop.                                       | • Based on your computer's settings, single-click or double-click a task name to launch the task.                                                                  |
|                                    |                                                                                                    | • To open a Web page in a new window, press SHIFT+Click inside the Content page. For more information on keyboard shortcuts, see <i>System Buttons</i> on page 68. |
| Main menu<br>toolbar               | Provides access to functions through the following menus: File, Edit, View, Tasks, My Tasks, Recently Accessed Tasks, Tools, Window, and Help. | <ul> <li>Click a menu to see a list of<br/>that window's menu<br/>options.</li> </ul>                                                                              |
|                                    |                                                                                                    | • Select the Find option from<br>the Edit menu to perform a<br>search in the Content page.                                                                         |
|                                    |                                                                                                    | • Dock the Desktop to the top of your Windows desktop. For more information, see <i>Moving and Docking the Desktop</i> on page 40.                                 |

| Component                        | Function                                                                                                    | Navigation                                                                                                    |
|----------------------------------|----------------------------------------------------------------------------------------------------|----------------------------------------------------------------------------------------------------|
| Standard<br>toolbar              | Includes the Dock Desktop,<br>Tasks, My Tasks, and Recently<br>Accessed Tasks buttons.                                 | • Click the Dock Desktop<br>button to hide the full<br>Desktop and dock the<br>Standard toolbar, My<br>Toolbar, and Status bar at<br>the top of your Windows<br>desktop. |
|                                  |                                                                                                    | • Click the Tasks, My Tasks, or Recently Accessed Tasks buttons to select from a list of the available Sage 500 ERP tasks.                                               |
| Company<br>Management<br>toolbar | Use the buttons on this toolbar to open a company or change the currently logged on user.                              | <ul> <li>Click the Open Company or<br/>Change User button to open<br/>the logon window.</li> </ul>                                                                       |
| Web<br>Navigation<br>toolbar     | Provides the standard Internet<br>Explorer navigation buttons,<br>including Back, Forward, Stop,<br>Refresh, and Home. |                                                                                                    |
| Menu<br>Maintenance<br>toolbar   | Use the buttons on this toolbar to create, save, and open task menus, if you have access rights to do so.              |                                                                                                    |
| Task<br>Maintenance<br>toolbar   | Use the buttons on this toolbar to add, move, change, and delete tasks on a menu, if you have access rights to do so.  |                                                                                                    |
| My toolbar                       | A blank toolbar where you can add your own buttons.                                                                    |                                                                                                    |

| Component          | Function                                                                                                    | Navigation                                                                                                    |
|--------------------|----------------------------------------------------------------------------------------------------|----------------------------------------------------------------------------------------------------|
| Status bar         | Contains information on the status of the Desktop, including:                                                                                    | <ul> <li>Right-click the Status bar to<br/>change the user, company,<br/>or business date.</li> </ul>                                                                                                    |
|                    | • License type                                                                                                    |                                                                                                    |
|                    | <ul> <li>Task menu type</li> </ul>                                                                                                    |                                                                                                    |
|                    | <ul> <li>Current user and company</li> </ul>                                                                                                    |                                                                                                    |
|                    | • Business date                                                                                                    |                                                                                                    |
| Desktop<br>toolbar | Displayed only when the Desktop is docked. Includes the Standard toolbar and My toolbar buttons, Status bar information, Exit, and Help buttons. | <ul> <li>Click the Show Full Desktop button to return the Desktop to its maximized state.</li> <li>Click the Help button to open the Help Center.</li> <li>See Moving and Docking the Desktop on this page.</li> </ul> |

# **Moving and Docking the Desktop**

### **Docking**

When docked, the full Desktop is hidden and the Standard toolbar is docked at the top of your monitor, providing more free space on your desktop. In the docked mode, you have access to the following:

- Tasks, My Tasks, and Recently Accessed Tasks menus
- Options for opening, closing, and selecting companies
- Logon window for changing users
- Business date selection window
- Help Center
- Buttons on My toolbar

To dock the Desktop, click the Dock Desktop button on the Standard toolbar.

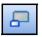

### **Example**

The following window shows the Desktop in the docked mode at the top of the Windows desktop.

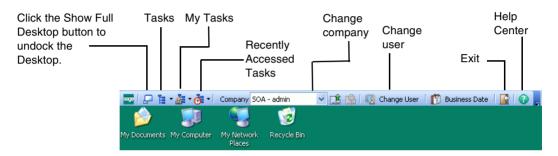

# **Customizing the Desktop**

### Overview

You can customize the Desktop in the following ways:

- Move Explorer bars, including Tasks, My Tasks, and Recently Accessed Tasks.
- Add and change tasks in a menu.
- Customize toolbars, including changing their location, showing and hiding them, adding or removing buttons, and changing toolbar attributes.

Sage 500 ERP administrators can perform additional customizations. For information, refer to the *Installation and System Configuration* guide.

# **Locking the Desktop**

### Description

Before performing customizations, unlock the Desktop. When you lock the Desktop, you cannot perform these customizations. Consider locking the Desktop to prevent accidental changes.

### **Procedure**

To lock or unlock the Desktop, from the Tools menu, select Lock Desktop. The icon next to the Lock Desktop command indicates the present state of the Desktop and what selecting the command will do.

| Icon           | Description                                |
|----------------|--------------------------------------------|
| 6 Lock Desktop | The Desktop is currently locked.           |
|                | Select this command to unlock the Desktop. |
| a Lad Dadas    | The Desktop is currently unlocked.         |
| 🛅 Lock Desktop | Select this command to lock the Desktop.   |

# **Moving Explorer Bars**

### Moving bars

When the Desktop is unlocked, drag and drop to move the Explorer bars to another part of the Desktop or to your Windows desktop.

### Returning bars to docked positions

Double-click the title bar to return the Explorer bars to the previously docked position.

### Moving Task panes independently

Double-click the top of the Tasks, My Tasks, or Recently Accessed Tasks pane to move the three Tasks panes independently.

**Tip:** When moving the Tasks panes to a position inside the Desktop, place the tip of your mouse pointer to the *edge* of the location in which you want to "drop" the Tasks panes.

# **Adding, Changing, and Grouping Tasks**

### Description

You can customize the Tasks panes by reorganizing task groups and tasks and by adding tasks, custom reports, URLs for Web sites, and documents created with other programs, such as Microsoft Excel and Word.

Use My Tasks for adding and arranging the tasks you want to use. The Tasks pane can be changed only by users with appropriate access rights. For more information, refer to the *Installation and System Configuration* guide.

### Commands for customizing tasks

Commands for customizing tasks are available by right-clicking the Tasks panes or by using the Task Maintenance toolbar. To access the Task Maintenance toolbar, select the View menu > Toolbars > Task Maintenance.

### Adding tasks

To add a task

- 1 Right-click the Tasks or My Tasks pane where you want to create the task.
- From the menu that appears, select Create New Task, then select whether you are adding a shortcut (to a file or program), task, custom report, or URL. Complete the window that appears by doing the following:
  - For a shortcut to a file or program, type the location of the file you are adding or click Browse. Type the name that you want to appear in Tasks or My Tasks.
  - For a task, select the module and task. Type the name that you want to appear in Tasks or My Tasks.
  - For a custom report, select the module and custom report. Type the name that you want to appear in the pane. Type a name and description for the report and select if the report is Web enabled.
  - For a URL, type the Web site address and a name that you want to appear in the pane.

#### 3 Click OK.

### Adding from the Tasks pane

You can also add task groups and tasks from the Tasks pane to the My Tasks pane. Do either of the following:

- Right-click the task group in the pane. From the menu that appears, select Add Task Group to My Tasks.
- Right-click the task in the pane. From the menu that appears, select Add to My Tasks.
- Drag and drop the task from the Tasks pane. To separate the Tasks panes, unlock the Desktop and double-click the My Tasks pane. You can then drag the My Tasks pane anywhere on the screen. Drag and drop tasks from the Tasks pane to where you want them to appear in the My Tasks pane. To dock the My Tasks pane again, double-click the My Tasks pane heading.

### Adding from the Recently Accessed Tasks pane

You can add tasks from the Recently Accessed Tasks pane to the Tasks and My Tasks panes. Do either of the following:

- Right-click a task in the pane. From the menu that appears, select Copy and paste to the pane.
- Right-click a task in the pane. From the menu that appears, select Add to My Tasks.
- Drag and drop tasks to the desired pane.

### Grouping tasks

You can add and insert a group of tasks to the Tasks pane.

- 1 Right-click a group of tasks.
- **2** From the menu that appears, select Add Task Group.
- **3** In the Add Task Group window, type the name for the group, the path of the content to display, and select the icon to use for the new group.

4 Click OK

### Using folders to organize tasks

You can use folders to organize tasks in the My Tasks pane. To create a folder

- 1 Right-click where you want a folder to appear.
- **2** From the menu that appears, select Create New Task, then Folder. A folder appears in the My Tasks pane ready for you to type in a name. Type the name of the folder and press ENTER.

You can rename a folder by right-clicking it and selecting Rename from the menu that appears.

### Arranging menu items

To change the order of menu items and to place items in folders, do either of the following:

- Drag and drop them to the desired location.
- Use the arrow buttons on the Task Maintenance toolbar to move items up and down the list or move them to the left up one level or to the right down one level.

### Deleting menu items

To delete a task group or menu item, right-click it, and select Delete Task Group or Delete Task from the menu that appears. If a task group or menu item is deleted, you will need to re-create it.

# **Customizing Toolbars**

### Description

You can customize toolbars by doing the following:

• Move toolbars any place on the screen.

- Select which toolbars appear.
- Add or delete your own custom toolbars.
- Add or remove toolbar buttons.
- Set toolbar options.

### Moving toolbars

When the Desktop is unlocked, a bar appears on the left side of each toolbar.

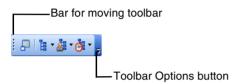

To move a toolbar, click the bar and drag the toolbar to the desired location, including outside of the Desktop window. To dock a toolbar, drag it to the desired location near an inside edge of the Desktop window.

### Opening the Customize Toolbar window

Use the Customize window to select toolbars to appear, add and delete custom toolbars, change toolbar buttons, and set toolbar options.

Open the Customize window for toolbars by doing either of the following:

- Select Tools menu > Customize Toolbars.
- Click the Toolbar Options button. From the menu that appears, select Add or Remove Buttons and then Customize Toolbars.

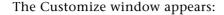

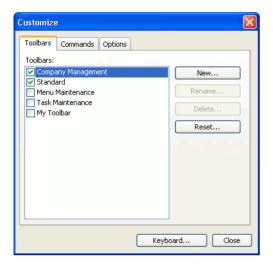

### Creating a new toolbar

To create a new toolbar

- 1 In the Customize window, click New.
- 2 In the New Toolbar window that appears, type a name for the toolbar and its initial location.
- **3** Click OK. An empty toolbar appears in the Desktop window.
- 4 In the Customize window, click the Commands tab. This tab lists the available commands for Desktop toolbars including all tasks.
- 5 Drag the button from the Commands tab to the desired location on the toolbar.
- 6 Click Close.

### Changing custom toolbars

You can rename or delete toolbars you have created. On the Toolbars tab in the Customize window, select the custom toolbar. Click Rename or Delete.

Note: You cannot rename or delete a toolbar provided with Sage 500 ERP.

### Changing buttons on toolbars

You can add or remove buttons on custom toolbars and those provided with Sage 500 ERP.

#### **Adding buttons**

To add buttons to a toolbar

- 1 Open the Customize window.
- 2 In the Customize window, click the Commands tab. This tab lists the available commands for Desktop toolbars, including all tasks.
- **3** Drag the button from the Commands tab to the desired location on the toolbar.
- **4** When you are finished, click Close.

### **Removing buttons**

To remove buttons from a toolbar

- **1** Open the Customize window.
- **2** Drag the button off the toolbar. The Customize window can be open to any tab.
- **3** When you are finished, click Close.

### **Hiding buttons**

To temporarily remove buttons from a toolbar, you can hide them. You can show the buttons again if you want to use them later.

### Follow these steps:

- 1 Click the Toolbar Options button. From the menu that appears, select Add or Remove Buttons and then the name of the toolbar. A menu appears with the buttons on the toolbar. A check appears next to the buttons that are showing.
- **2** Select the button to hide. It is hidden from the toolbar and the check is removed.
- **3** To show the button again, select it again.

### Resetting toolbar customization

To return a toolbar to its default settings, click the Toolbar Options button. From the menu that appears, select Add or Remove Buttons and then the name of the toolbar. A menu appears with the buttons on the toolbar. Select Reset Toolbar.

### Setting toolbar options

The Options tab on the Customize window enables you to set options for toolbars and menus, including the size of icons and appearance of menus.

# **Setting Keyboard Shortcuts**

### Description

The Customize window also allows you to assign keyboard shortcuts for commands and tasks. Perform the following:

- 1 Click the Keyboard button on any of the Customize window tabs.
- 2 In the Categories and Command boxes, select the command or task to which you are assigning a shortcut.
- 3 Select the key combination in the Specify a Shortcut field. If it is already assigned to a shortcut, it is indicated below the field.

**Note:** If you need to return keyboard shortcuts to the defaults, click Reset All.

For more information about keyboard shortcuts, see *System Buttons* on page 68 and *Using Keyboard Shortcuts in a Line Entry Grid* on page 88.

# **Common Menus**

### Introduction

This section provides an overview of common menus and their respective tasks. Setup tasks are also included on the Maintenance menu.

### **Detail information**

Detailed information on tasks is provided in the Help system.

### Menu functions

The following table describes the function of each common menu.

| Menu        | Function                                                                                                    |
|-------------|----------------------------------------------------------------------------------------------------|
| Maintenance | <ul> <li>Establish settings and define<br/>information about your companies,<br/>users, and security groups.</li> </ul>                                                                                                    |
|             | <ul> <li>Revise or update information. For<br/>example, in the System Manager<br/>module, use Maintain Companies to add<br/>a new company.</li> </ul>                                                                                                    |
|             | • Use Set Up Options to perform various functions automatically. These settings are system wide and affect all users. For example, you can print user IDs on reports, require users to enter passwords, and retry failed data updates to the server at specified intervals. |

| Menu       | Function                                                                                                    |  |
|------------|----------------------------------------------------------------------------------------------------|--|
| Activities | Perform common tasks. For example, register new modules, purge activity logs for any module, enter/process transactions, perform period-end processing, or print forms.                                                 |  |
| Reports    | Print reports that show what activities have taken place in your system or in your companies.                                                                                                    |  |
| Insights   | <ul> <li>View activity/history in your system or<br/>in your companies.</li> </ul>                                                                                                    |  |
|            | • Retrieve related data.                                                                                                    |  |
|            | • View details of data you currently have in a summary field.                                                                                                    |  |
| Tools      | • Available only in the System Manager module.                                                                                                    |  |
|            | <ul> <li>Primarily used by the system<br/>administrator or person responsible for<br/>the setup and configuration of the<br/>system.</li> </ul>                                                                         |  |
|            | • Settings generally affect all users on the system; however, the User Preferences menu options affect only the user that is currently logged on. For more information, see <i>Setting User Preferences</i> on page 53. |  |
|            | For more information on using the Tools menu, refer to the <i>Installation and System Configuration</i> guide.                                                                                                    |  |

# **Setting User Preferences**

### **System Manager settings**

In System Manager, the User Preferences task on the Tools menu allows you to select settings that affect only the user that is currently logged on. The preferences you can set include the following:

- Enable the ENTER key to function like the TAB key during data entry.
- Use flat toolbar buttons in all windows.
- Maximize report windows.
- Show the Customizer, DataPorter, and Sage 500 ERP Office buttons on task window toolbars.
  - The Customizer button launches the Customization window, which allows you to customize task windows.
  - ► The DataPorter button launches an Excel window with a DataPorter toolbar, which allows you to import data to and export data from Excel.
  - ► The Sage 500 ERP Office button launches the Sage 500 ERP Office window, which allows you to generate merged documents in Word and Excel.
- Use the same business date for all modules.
- Use the system date for the business date.
- Use the transaction date for the post date for batchless transactions.
- Use the system date as the default business date.
- Define or change passwords.
- Select a default printer for picking and invoices.
- Select a default sales order entry warehouse, salesperson, and delivery method.

# **Search Features**

### Overview

Search features help you locate the information you need, without the need to scan long lists of information.

### Search types

The software employs several search features, which are discussed in the following sections:

- Lookup and Navigator
- GL Account
- Business Insights

# **Lookup and Navigator**

### **Purpose**

The Lookup (the magnifying glass) and Navigator (the flashlight) buttons are query tools that allow you to access a database table or view information linked to the current field of your open window.

For information about administering the customization of Lookups, refer to your *Installation and System Configuration* guide.

### **Example**

The following window displays the Lookup and Navigator buttons.

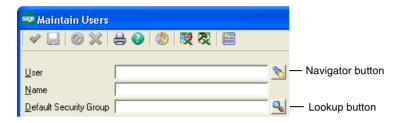

### **Functions**

The following table describes the functions of the Lookup and Navigator search tools.

| Search<br>tool | Keyboard<br>shortcut | Function                                                                                                    |
|----------------|----------------------|----------------------------------------------------------------------------------------------------|
| Lookup         | F5                   | <ul> <li>Field search</li> <li>Retrieves data only for the field next to the Lookup button</li> <li>Each Sage 500 ERP task window can have several fields with Lookup buttons</li> </ul>                                                                                                    |
| Navigator      | F4                   | <ul> <li>Record search</li> <li>Retrieves the complete record<br/>for the selected item</li> <li>Only one Navigator button is<br/>available on any task window</li> <li>After you select an item, the<br/>selected data is inserted into all<br/>fields referenced in the record</li> </ul> |

### Search engine capabilities

By clicking the Lookup or Navigator button, you open a database search engine that allows you to:

- Conduct broad or narrow searches per the conditions you define.
- Drag and drop to change the row and column order.
- Specify filter criteria to display only the data you have selected.
- Perform a quick search of data on a single field.
- Easily locate a general ledger account.
- Customize the appearance of Lookup windows, including the columns that appear.
- Copy the grid data to other programs such as Microsoft Word or Excel using the Copy button in Lookup windows.
- Reset the filtered criteria to view all the data in the grid.
- View detailed information for the Lookup and Navigator controls in the Help system.

### Searching for data

Click the Lookup or the Navigator button at a data entry field to start a search. For more information, see Search in the Help system.

The Lookup window displays the options for the field that you have defined in your system. Double-click a row to select an option. The Lookup window closes and the field is populated automatically with your selection.

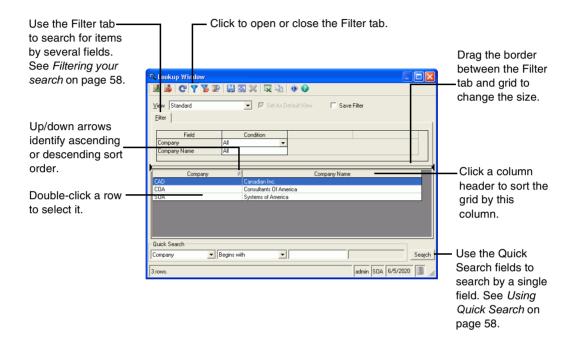

### **Using Quick Search**

Quick Search enables you to search for data by a single field. Select the field and search criteria in the Quick Search fields and click Search. The results appear in the grid.

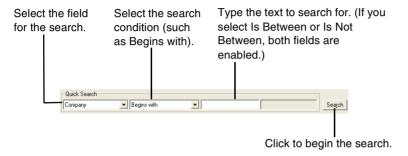

### Filtering your search

To search by more than one field, use the Filter tab. If the Filter tab does not appear, click the Filter On/Off button.

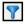

In the Filter tab, select the search condition and text for each field. If you select Is Between or Is Not Between, two fields open to the right of the condition so that you can set the start and end of the range. When you have selected the search criteria, click the Refresh button.

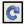

The results appear in the grid.

### Searching for account numbers

Click the Lookup button next to a general ledger account field to locate an account number using the Advanced tab.

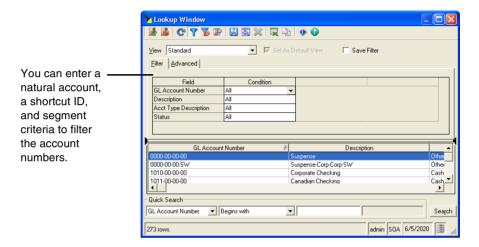

### **Using the Record Filter**

After you have closed the Lookup window, you can still use the selection criteria you made to browse through records in the form.

Use the Record Filter button on a form to retain the most recently defined search criteria you selected in a Navigator Lookup window.

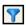

When the Record Filter button is selected, only the records that meet the conditions last defined in the Navigator Lookup window will display. The filter allows you to toggle on and off the most recently defined search conditions. If you turn the filter off, any data that you access is selected from the entire database.

### Search shortcut

Quickly perform a search based on text you enter in a field with an associated Navigator or Lookup button. When you enter text in the field and then select the Navigator or Lookup button, the search criteria on the Lookup window's Filter tab automatically populates with your entry, and all related records appear in the grid.

#### Example

In Accounts Payable Maintain Vendors, select only those vendors beginning with the letter "A" by typing "A" at the vendor field before clicking the Navigator button.

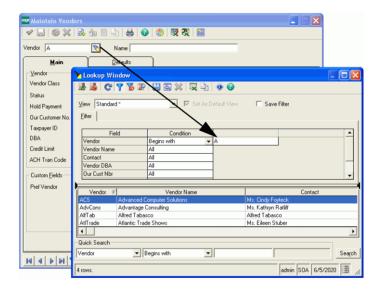

### Saving filter settings

To save filter settings, select the Save Filter check box. The settings appear the next time you use the window.

# **Changing the Lookup Window**

### Description

You can customize the appearance of Lookup windows by selecting the columns that appear, their order, and column widths. When you have made the changes, save them so they are used each time you open the Lookup window.

### Changing columns

To change the columns that appear in the grids for the Filter tab and search results, click the View Columns button in the Lookup window toolbar.

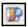

The Lookup View Columns window appears.

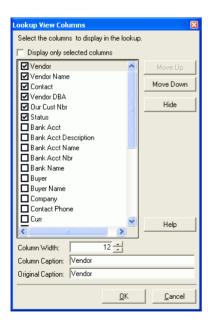

Use the window as follows:

• To select which columns appear in the grid, select the check box to the left of the column name. Selected columns appear in the grid and cleared columns do not.

You can also click the Show/Hide button to select or clear columns. If you select a cleared column, the button changes to Show so that you can click to select it. If you select a selected column, the button changes to Hide so that you can remove it from the grid.

- To change the order the columns appear, use the Move Up or Move Down buttons to move the selected columns. To help you set the column order, select the Display only selected columns check box to show only the columns you have selected for the grid.
- To change the default column width, use the Column Width field. Set the number of characters in the column.
- To change the title for the column as it appears in the grid, type the new name in the Column Caption field. The original column name appears in the Original Caption field for reference. If you have administrator rights, you can change the original caption.

When you have finished making your changes, click OK. The grid changes according to the settings you made.

### Changing columns in the grid

In the Lookup window, you can change the appearance of the columns in the following ways:

- To change the position of any data column, click the column heading to highlight it and drag it to another position.
- To resize columns, click and drag the column borders within the heading to adjust the column width.

### Saving views

When you close a Lookup window, the column changes you make are retained and appear the next time you open the Lookup window.

If you plan to use the column format changes frequently, save them as a view. Views can include filter settings. When you open the Lookup window, you can select a view, and it applies the grid layout and filter settings you saved. You can save multiple views for a Lookup window. One of the views must be set as the default.

To save a view, click the Save As button.

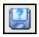

The Save Lookup View As window appears.

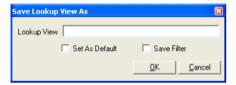

Type a name for the view and select whether it is the default view for the Lookup window, and whether to save filter settings with the view. Click OK.

**Note:** To change an existing view, type the view name at the Lookup View field. You are prompted to overwrite the view.

### Resetting views

To restore a view to the settings defined by the administrator, click the Reset button.

### **Deleting views**

To delete a view, click the Delete button. This button is disabled for views created by the administrator.

### **GL Account Structured Search**

### **Purpose**

The GL Account Structured Search provides an additional method for locating general ledger account numbers. Unlike the Navigator or Lookup search, which organizes general ledger accounts by number, the structured Search window uses a hierarchical tree view that organizes the accounts by account category and account group. This type of search is useful in finding a particular account number when you know the account function or type.

### **Example**

Click the Structured Search button to open the GL Account Structured Search window.

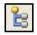

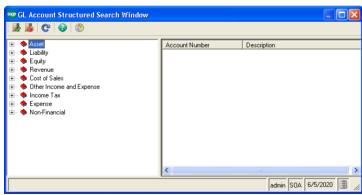

### More information

For more information, see the Help system.

# **Business Insights**

### **Purpose**

Use Business Insights features to view and edit stored information as you work. For example, you might want to view a customer's account aging and their latest payment information. You can access this type of information by right-clicking the selected fields for which details are available or by selecting a task from the Business Insights menu.

### **Business Insights Options**

There are five ways to view or edit related information while you are processing a transaction:

- Explore
- Previews
- Drill Into
- Analyze
- Manage

To edit or view historical information, right-click a primary field and select the appropriate option.

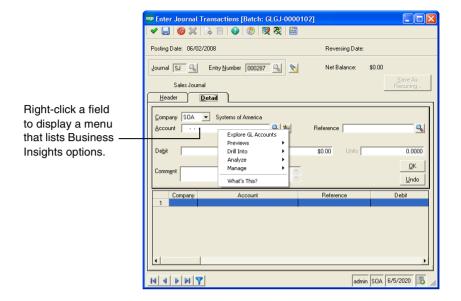

### **Explore**

Explore options allow you to view data in the context of a selected field. For example, if a general ledger account field is selected, you can view data for the selected general ledger account.

### **Previews**

Previews options allow you to quickly view grids of related data.

### **Drill Into**

Drill Into options allow you to view related data, such as general ledger transactions.

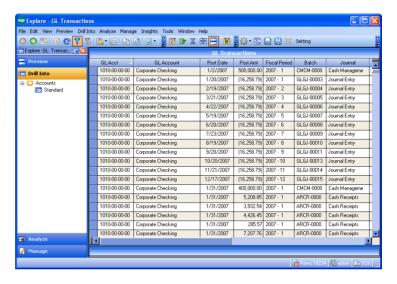

### **Analyze**

Analyze options allow you to view pivot tables and charts for related data.

### Manage

Manage options allow you to perform tasks related to selected data.

### **More Information**

For more information, see the Help system.

# **System Buttons**

# **Button functions**

The following tables define the system buttons used throughout the software. Use keyboard shortcuts to initiate many of the same functions provided by these buttons.

### **Toolbar buttons**

| Button   | Name<br>[keyboard shortcut]           | Function                                                                                            |
|----------|---------------------------------------|----------------------------------------------------------------------------------------------------|
|          | Sage 500 ERP Office<br>[CTRL+SHIFT+E] | Opens Sage 500 ERP<br>Office.                                                                       |
| <b>Ø</b> | Cancel<br>[CTRL+L]                    | Clears the currently entered, unsaved data and keeps the task window open.                          |
|          | Cancel and Exit<br>[CTRL+SHIFT+L]     | Clears the current window and returns you to the Desktop or to the main window of the current task. |
| ×        | Cancel Process                        | Cancels the current<br>Business Insights process.                                                   |
|          | Change Business<br>Date               | Changes the system business date.                                                                   |

| Button   | Name<br>[keyboard shortcut]     | Function                                                                                                    |
|----------|---------------------------------|----------------------------------------------------------------------------------------------------|
|          | Change User                     | Click to change the currently logged on user.                                                                                                    |
|          | Close<br>[CTRL+Q]               | Closes the window.                                                                                                    |
| <b>/</b> | Commit<br>[CTRL+T]              | Commits a shipment or customer return.                                                                                                    |
|          | Copy<br>[CTRL+C]                | Copies the selected information or graphic to the clipboard.                                                                                                    |
|          | Customizer<br>[ALT+F3]          | Opens the Customization window, which allows you to modify the window.                                                                                                    |
| <b>!</b> | DataPorter<br>[ALT+F7]          | Opens Microsoft Excel<br>with the DataPorter<br>toolbar, which allows you<br>to import data from and<br>export data to Microsoft<br>Excel.                                      |
| <b>2</b> | DataPorter Metadata<br>[ALT+F8] | Opens the DataPorter<br>Metadata window, which<br>allows you to create the<br>infrastructure DataPorter<br>requires to create the<br>spreadsheet, and import<br>or export data. |

| Button   | Name<br>[keyboard shortcut]       | Function                                                                                                    |
|----------|-----------------------------------|----------------------------------------------------------------------------------------------------|
| 8        | Defer<br>[CTRL+F]                 | Delays printing of the current report/list, saves it, and places it in the repdata folder in System Manager. For more information, see <i>Deferred Printing</i> on page 126. |
| ×        | Delete<br>[CTRL+D]                | Deletes the selected record.                                                                                                    |
| <b>-</b> | Dock Desktop                      | Hides the full Desktop<br>and docks the Desktop<br>toolbar at the top of your<br>Windows desktop.                                                                            |
|          | Export Report<br>[CTRL+SHIFT+X]   | Exports the report to a third-party package, file, HTML, or e-mail, such as Excel, Word, Exchange, or Outlook.                                                               |
| <b>*</b> | Finish<br>[CTRL+F]                | Saves the current entry<br>and clears all data from<br>the window; the window<br>remains open.                                                                               |
|          | Finish and Exit<br>[CTRL+SHIFT+F] | Saves the current entry and closes the current task window.                                                                                                    |
| <b>②</b> | Help<br>[CTRL+H]                  | Opens Form-level (overview) Help. See <i>Using the Help System</i> on page 132.                                                                                              |

| Button | Name<br>[keyboard shortcut] | Function                                                                                                    |
|--------|-----------------------------|----------------------------------------------------------------------------------------------------|
|        | Help Center                 | Opens the Help Center.<br>See <i>Help Center</i> on<br>page 137.                                                                                |
|        | Memo<br>[CTRL+M]            | Allows you to enter a memo for the current record. After the memo is saved, the Memo icon changes to indicate a memo exists for the record.     |
|        | Memo<br>[CTRL+M]            | Allows you to enter a memo for the current record or change an existing memo. Indicates a memo already exists for the selected record.          |
|        | Memo<br>[CTRL+M]            | Allows you to enter a memo for the current record or change an existing memo. Indicates a priority memo already exists for the selected record. |
|        | My Tasks<br>[ALT+M]         | Displays the My Tasks pane.                                                                                                    |
|        | Next Number<br>[CTRL+N]     | Assigns the next available number in an automatically numbered field.                                                                           |

| Button           | Name<br>[keyboard shortcut] | Function                                                                                                    |
|------------------|-----------------------------|----------------------------------------------------------------------------------------------------|
|                  | Open Company                | Click to change the current company.                                                                                |
|                  | Preview<br>[CTRL+W]         | Displays the current report or list on the screen. For more information, see <i>Previewing Reports</i> on page 124. |
|                  | Print<br>[CTRL+P]           | Prints the current report or list.                                                                                  |
|                  | Proceed<br>[CTRL+O]         | Begins processing.                                                                                                  |
| C                | Refresh<br>[CTRL+SHIFT+R]   | Refreshes data in the current window.                                                                               |
| ŜB               | Rename ID<br>[CTRL+R]       | Assigns a new ID to the current record. All historical information is tracked under the new ID.                     |
| <mark>₫</mark> ≣ | Recently Accessed<br>Tasks  | Displays the Recently<br>Accessed Tasks pane.                                                                       |

| Button   | Name<br>[keyboard shortcut] | Function                                                                                                    |
|----------|-----------------------------|----------------------------------------------------------------------------------------------------|
|          | Reset<br>[CTRL+SHIFT+R]     | Resets the entry and all data displayed in the window.                                                         |
|          | Save<br>[CTRL+S]            | Saves the current entry, and all data remains displayed in the window.                                         |
| <b>#</b> | Search Text                 | Searches for specific information on a report or list. Used in conjunction with the adjacent text entry field. |
|          | Stop                        | Halts printing of a multiple page report. This button is enabled only when printing a multiple page report.    |
|          | Tasks<br>[ALT+T]            | Displays the Tasks pane.                                                                                       |
|          | Tree View                   | Toggles the tree view to<br>the left of the report<br>preview window on or<br>off.                             |
| 92%      | Zoom                        | Resizes the page in the display window. Use the down arrow to select Page Width, Whole Page, or a percentage.  |

To view buttons that can be added to toolbars, use the Customize Toolbar command in the Tools menu when the Desktop is unlocked. For more information, see *Customizing Toolbars* on page 46.

## **Additional buttons**

| Button | Name<br>[keyboard shortcut]          | Function                                                                                                    |
|--------|--------------------------------------|----------------------------------------------------------------------------------------------------|
| ×      | Export to Excel<br>[CTRL+SHIFT+E]    | Export data to Microsoft Excel.                                                                                                    |
| 7      | Filter (On)<br>[CTRL+B]              | Toggles the display of the filter criteria in a Lookup window.                                                                                                    |
|        |                                      | When selected in a Lookup window, displays the Filter tab to limit the information that appears. If filtering on a general ledger account field, displays the Advanced tab to further limit the information. |
| 8      | Filter (Off)<br>[CTRL+SHIFT+C]       | Cancels the filter criteria in a Lookup window.                                                                                                    |
|        | Go to First Record<br>[CTRL+SHIFT+U] | Opens the first record in the database or Navigator, depending on the Record Filter mode. For more information, see <i>Using the Record Filter</i> on page 59.                                               |

| Button      | Name<br>[keyboard shortcut]                | Function                                                                                                    |
|-------------|--------------------------------------------|----------------------------------------------------------------------------------------------------|
| <b>▶</b> II | Go to Last Record<br>[CTRL+SHIFT+O]        | Opens the last record in<br>the database or<br>Navigator, depending on<br>the Record Filter mode.                                     |
|             | Go to Next Record<br>[CTRL+SHIFT+P]        | Opens the record following the current record loaded in the window in the database or Navigator, depending on the Record Filter mode. |
| •           | Go to Previous<br>Record<br>[CTRL+SHIFT+I] | Opens the record preceding the current record loaded in the window in the database or Navigator, depending on the Record Filter mode. |
|             | Map<br>[ALT+Q]                             | Displays a map for the address displayed in the window.                                                                               |
|             | More                                       | Opens a window where you can enter additional information.                                                                            |

| Button | Name<br>[keyboard shortcut]                                                                                                    | Function                                                                                                    |
|--------|----------------------------------------------------------------------------------------------------|----------------------------------------------------------------------------------------------------|
| 7      | Record Filter On/Off<br>[CTRL+T]                                                                                                    | When used in conjunction with the Navigator, limits the search information available for display. For more information, see <i>Using the Record Filter</i> on page 59. |
|        | Structured Search<br>[SHIFT+F5 when<br>next to a Lookup,<br>SHIFT+F4 when next<br>to a Navigator, or<br>CTRL+SHIFT+T<br>when it appears by<br>itself] | Enables you to select an item from a heirarchical list, such as general ledger accounts and payments and inventory items.                                              |

# **Function Keys**

# **Definitions**

Use your keyboard function keys to perform the following actions:

| Key    | Function                                                                                                    |
|--------|----------------------------------------------------------------------------------------------------|
| F1     | Displays help for the current field while in a task. You can also right-click > What's This? in the current field of each task.                                                                                                    |
| F3     | Updates (or refreshes) the field with data added since opening the window.                                                                                                    |
| F4     | Opens the Navigator search window to retrieve data for all related fields in the current window.                                                                                                    |
| F5     | Opens the Lookup search window to retrieve data for the current field.                                                                                                    |
| F12    | If account shortcuts have been defined in General Ledger Maintain Account Shortcuts, use the F12 key when in the Accounts field to enable the shortcut, which automatically enters the full general ledger account number. For more information, see the Help system. |
| ALT+F3 | Opens the Customization window for the current Sage 500 ERP window. For more information, see the Help system.                                                                                                    |
| ALT+F4 | Closes the current Sage 500 ERP task window.                                                                                                    |
| ALT+F7 | Opens DataPorter. For more information, see the Help system.                                                                                                    |

You can define additional keyboard shortcuts. For information, see *Setting Keyboard Shortcuts* on page 50.

# **Grids**

# Populating a Grid

# **Entering data**

To populate the grid, enter data in the required fields above the grid. In the following example, you must enter data in the Company and Group fields. Press ENTER or click OK to transfer the data to the grid.

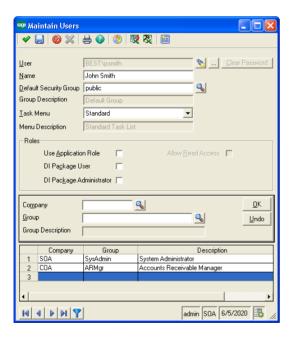

# **Editing Text in a Grid**

# Options for editing

Depending on the type of grid you are working with, there are two ways to edit text in a grid:

• Click the grid line to select it. This causes the fields above the grid to populate with information. You can then change the data in these fields and click OK to update the data in the grid.

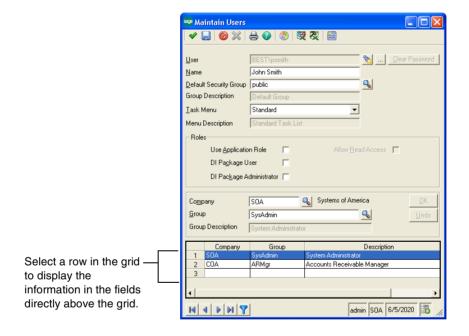

admin SOA 6/5/2020 📝

🗪 Maintain Security Groups Copy From Accounts Receivable Manager Description SM Module ID ▼ System Manager Security Events Tasks Task Description Module Permission SM Lookup View Maint Normal SM Maintain Lookups Norma SM Menu Upgrade Utility SM Set Up Business Insights Configuration Excluded SM Maintain Business Insights Views / Context Menus
SM Task To Table Security Excluded Excluded SM Local Object Information Excluded SM User Maintenance Excluded Default Permission Excluded

• Select the grid line and make the changes to enabled fields inside the grid.

# **Customizing Columns in a Grid**

# Ways to customize

Columns in a grid can be customized in the following ways:

14 4 P M Y

- Click and drag the edge of the column heading in some grids to resize the column width.
- Sort the order of column lines in some grids by clicking the column heading.
- Click the column heading and drag the column to another location.

**Note:** When you resize columns in a grid, the new sizes are not saved when you close the window.

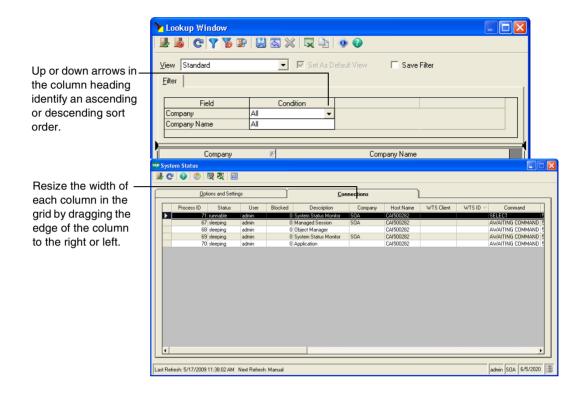

# Selecting a Row in a Grid

# Ways to select

Rows in a grid can be selected in two ways:

- Select each row by clicking the row numbers that appear at the left of the grid.
- Select a range of rows by clicking a row number, and then clicking another row number while holding down the SHIFT key.

# **Working with Lines in a Grid**

# Line options

When you click a line in a grid and then right-click, a menu appears that allows you to:

- Add a line.
- Delete a line.
- Select Business Insights tasks.

# **Export and print options**

Some grids also allow you to right-click to:

- Export the data in a grid to an Excel (.xls) file format.
- Export the grid data to a template (for more information, see *Exporting Grid Data to a Template* on page 84).
- Print the data in the grid to the default Windows printer.

# **Moving lines**

In some grids you can move a line by clicking the row number and dragging the row to the desired location.

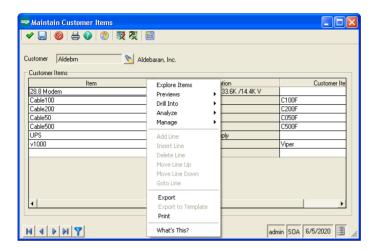

# **Exporting Grid Data to a Template**

### Overview

The Export to Template feature enables you to export data from a grid to an existing Excel file. This file may contain preformatted views of the exported data, such as pivot tables and graphs. It is assumed you have some familiarity with Microsoft Excel.

The Export to Template option appears on right-click menus associated with grids. At least one template must be associated to the form for this option to be enabled. To associate an Excel template to a form, see *Template association* on page 86.

# **Template selection**

When you select Export to Template:

- An Excel export template is selected.
- If no template is selected, a new Excel workbook is created.
- Contents of the grid are exported to the selected Excel template.
- The Excel workbook created using the template is displayed.

If there is only a single template associated with the form, then it is used, providing it exists. If more then one template is associated with the form, you select a template or browse to a template from the Export Template Selection window.

# Creating an Excel template

Each Excel template created to use the Excel Export to Template feature must be formatted to use the latest exported data. To create a new template:

- 1 Select the task for which you want to create a template. The window must contain a grid.
- 2 In the task window, select the desired options to populate the grid with data.
- **3** Right-click the grid and select Export. This option creates an Excel spreadsheet that contains the raw grid data.

- **4** Rename Sheet 1 to Source. This worksheet will be refreshed each time you export to this template.
- **5** From the Excel Insert menu, select Name and then Define.

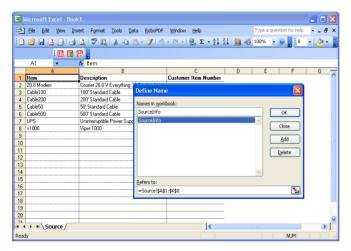

- Notice the named range called SourceInfo that includes all columns and rows. The named range is updated each time the template is used to reflect the correct number of columns and rows. Any references made to the source worksheet from other worksheets should reference this named range. This ensures that when the template is opened and the worksheets are refreshed, it will reference all rows and columns generated in the source worksheet. (Excel does not recognize when new rows are added to a worksheet that may affect a named range.)
- **7** Create additional worksheets that reference the source worksheet. Include pivot tables and graphs, as desired.
- 8 Save the template to an Excel file. Use the naming convention defined in *Template association* on this page. Additionally, you can save multiple templates per task. In this scenario, use a name that reflects the given task and add it to the template list file, as defined in *Adding a template to the template list file* on this page.

# Template association

Each form can have multiple Excel export templates associated with it. These templates are located in the GridTemplates folder under the client installation folder. A template can be associated to a form in two ways:

- The template is located in the GridTemplates folder, and the filename and form caption are the same.
- The template is associated to the form by an entry in the TemplateList.xls file.

# Adding a template to the template list file

The template list file TemplateList.xls can be used to associate one or more Excel templates to a specific form. When using the Template List file to publish templates for a given form, the actual template can reside in any folder; however, the TemplateList.xls file must be located in the GridTemplates folder.

If you do not have a folder called GridTemplates in your client folder (default - C:\Program Files\Sage Software\Sage MAS 500 Client), you must create this folder, as well as an Excel file named TemplateList.xls (located under the GridTemplates folder) to proceed.

# Example Template List spreadsheet Microsoft Excel-TemplateList.xls

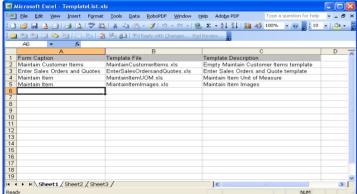

### Guidelines

Use the following guidelines to add a template to the TemplateList.xls file:

- The template must contain a single worksheet; the worksheet name is not significant.
- The worksheet must contain three columns, in this order:
  - Form name (not case sensitive).
  - Excel export template file name. May contain path information. If no path information is included, the default path to the GridTemplates folder is prefixed to the file name.
  - ► Template description. This description appears in the Export Template Selection window.
- The columns must have a header row. The first non-blank row is considered the header. The text on the header row is insignificant.

# **Using Grids to Select Report Criteria**

# **Purpose**

Report grids allow you to define and sort multiple selection criteria for each report.

# Sort grid

The items in the Sort grid determine the order in which items are sorted on the report, if subtotals are used, and whether to insert page breaks after selected fields. Fields on which you can sort depend on the type of report you are printing.

# **Example**

The Print System Activity Log includes sort options for the event date and event time.

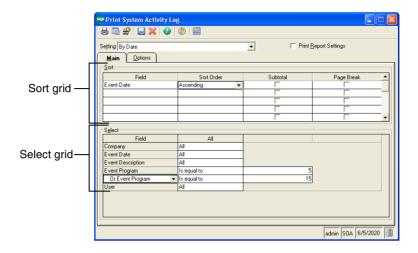

# Select grid

The items in the Select grid determine which records appear on the report, based on the criteria you enter. For example, you can right-click an item in the Field column, which enables you to select a range of values for your report. *And* indicates required inclusion; *Or* indicates optional use of the specified value.

# Using Keyboard Shortcuts in a Line Entry Grid

# **Shortcut definitions**

Keyboard shortcuts are described in the following table.

| Keyboard shortcut | Function                                                         |
|-------------------|------------------------------------------------------------------|
| ALT+HOME          | Moves the cursor to the first field above the grid               |
| ALT+END           | Returns the cursor to the row previously highlighted in the grid |

| Keyboard shortcut     | Function                                                                                            |
|-----------------------|----------------------------------------------------------------------------------------------------|
| SHIFT+END             | Displays the far right column cell in the grid                                                      |
| SHIFT+HOME            | Displays the far left column cell in the grid                                                       |
| HOME                  | Displays and highlights the first line or first column cell in the grid                             |
| END                   | Displays and highlights the last line or last column cell in the grid                               |
| Up or Down arrow      | Moves the cursor from row to row                                                                    |
| CTRL+Up or Down arrow | Repositions a highlighted row to a new position in the grid                                         |
| CTRL+Up or Down arrow | Drags the current grid line entry up or down one line                                               |
| ESC                   | Cancels the current entry and moves<br>the cursor from a data entry field to<br>the grid below      |
| ENTER                 | Moves the cursor from a highlighted grid line up to a data entry field for editing                  |
| PAGE UP               | Moves the cursor to the first line                                                                  |
| PAGE DOWN             | Moves the cursor to the last line                                                                   |
| CTRL+G                | Displays the Goto Line window, which allows you to position the cursor at a line number in the grid |

# Using a Mouse to Edit Data in a Grid

# **Options**

To use your mouse to modify or edit data in a grid, you can:

- Right-click the grid to display a menu that allows you to add, delete, insert, or go to any row.
- Click and hold (drag and drop) a row or column heading on the grid to move it to a new position in the grid (if the grid supports reordering).

# **Dates**

# **Definitions**

There are several different types of dates used by the software, which are described in the following table.

| Date type        | Description                                                                                        |
|------------------|----------------------------------------------------------------------------------------------------|
| Business date    | The default transaction and posting date.                                                          |
|                  | <ul> <li>Each module can have its own<br/>business date.</li> </ul>                                |
|                  | • Defined in System Manager.                                                                       |
| Transaction date | <ul><li> The date of the actual transaction.</li><li> Used to age invoices and vouchers.</li></ul> |
| Posting date     | • The date the transaction was posted.                                                             |
|                  | • Some reports include information based on this date (for example, Trial Balance).                |
| Run date         | • The current system date.                                                                         |
|                  | <ul> <li>Appears on reports.</li> </ul>                                                            |
|                  | • Does not affect postings.                                                                        |

# Viewing and Analyzing Data

This chapter provides information and procedures for using the Business Insights Analyzer, Business Insights Explorer, and Business Insights Dashboard.

### In this chapter

| Using the Business Insights Analyzer  | 93  |
|---------------------------------------|-----|
| Using the Business Insights Explorer  | 100 |
| Using the Business Insights Dashboard | 103 |

# **Using the Business Insights Analyzer**

# **Purpose**

Business Insights Analyzer allows you to identify, analyze, display, and report different types of data, such as projects, sales activities, or general ledger activity. Use the Business Insights Analyzer to perform the following functions:

• Display the data set in a Data View grid, pivot table, or chart.

**Note:** If you have the supported version of Microsoft<sup>®</sup> Office installed on your PC, the pivot table and chart are used interactively. For information on supported versions, refer to the *Sage 500 ERP Compatibility and Resource Guide*.

- Refine data sets using filter tools.
- Add columns or remove columns that do not apply to the data search.
- Group or subtotal data.
- Print the Data View grid and chart information directly.
- Port the data to the Crystal Report Wizard.
- Export the data to Microsoft<sup>®</sup> Excel<sup>®</sup>, Microsoft<sup>®</sup> Word<sup>®</sup>, PDF, or the eXtensible Markup Language (XML).
- Save multiple settings for each Analyzer task.

# Accessing the Business Insights Analyzer

There are several ways to access Business Insights Analyzer, depending on your workflow needs. You can access Business Insights Analyzer directly from a window in the software or from the Tasks pane located on the Desktop. You can also access the Analyzer from a Business Insights Explorer task.

To access Business Insights Analyzer from the software:

- 1 In any window in the software, right-click the field that has the Business Insights Analyzer feature available.
- 2 On the right-click menu, select Analyzer, select the task, and then select the filter setting name.
  - **Note:** If no customized filter settings have been saved, Standard is the only filter that displays.
- **3** The Business Insights Analyzer window appears with the data for the selected task and filter in view.

To access Business Insights Analyzer from the Desktop:

- 1 In the Desktop, on the Tasks pane, click the Business Insights task group.
- **2** Expand the Analyze folder.
- **3** Double-click an Analyzer task. The Business Insights Analyzer window appears with the data for the selected task and filter in view.

To access the Analyzer from a Business Insights Explorer task:

- 1 In the Business Insights Explorer window, select the Analyze menu or the Analyze group in the Explorer bar.
- **2** Expand the folder for the data that you want to view.
- 3 Select the type of setting to use. Standard is the default setting unless you create a new setting and designate it as the default.
- 4 The Business Insights Analyzer window appears with the data for the selected task and filter in view.

# **Using the Business Insights Analyzer Toolbar**

# **Example**

The illustration below provides more information about the features available on the Business Insights Analyzer toolbar.

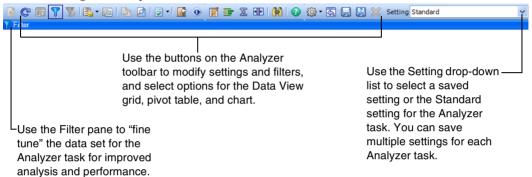

# More information

For more information, see the Help system.

# **Viewing Data in the Business Insights Analyzer**

# Overview

After entering a filter and clicking the Refresh button, the resulting data set initially displays in the Data View grid for the Analyzer task.

# **Example**

You can view data in a Data View grid, pivot table, or chart by clicking the tabs located in the lower-left corner of the Business Insights Analyzer.

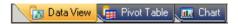

## More information

For more information, see the Help system.

# **Creating Filters**

## **Procedure**

Use the following steps to enter one or more filters that can be applied to any column in the data set.

- 1 On the Analyzer toolbar, click the Show Filter button. The Filter pane appears.
- 2 At the Column field, select a column to apply the filter to. The Column field lists every column included in the SQL view. The column selected does not have to be one of the columns displayed on the Data View tab.
- **3** At the Operator field, select the operator to use to compare the data in the column to the value entered at the Value field. For operators that require an upper and lower value, a second value can be entered.

**Note**: You can also create Boolean searches by selecting And or Or at the And/Or field to join multiple filters.

- **4** At the Value field, enter a value to search on.
- 5 Click the Refresh button on the Analyzer toolbar to display the filtered data set in the data view, pivot table, or chart.

**Note:** You can clear a filter by clicking the Clear Filter button. This removes any filters entered regardless if they are either saved or unsaved.

# More information

For more information, see the Help system.

# **Using the Data View Grid**

### Overview

Use the Data View tab in Business Insights Analyzer to view the current data set for an Analyzer task in a grid format. The data view grid allows for grouping and summarization of any column by sum, average, count, minimum, or maximum. Rows of data can be selected and copied to the Windows Clipboard.

# **Example**

The following illustration shows the data view grid for the Sales History Analyzer task.

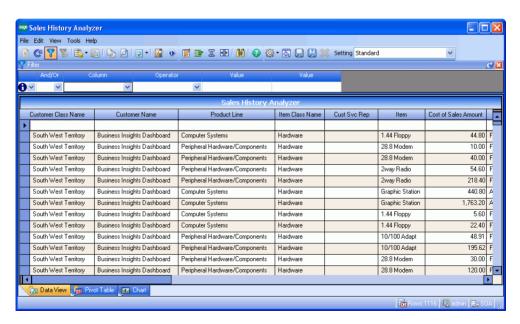

# **Creating a Pivot Table**

### Overview

Use the Pivot Table tab in Business Insights Analyzer to create a pivot table based on the data set for an Analyzer task. This tab contains the Pivot Table control from the Microsoft<sup>®</sup> Office Web<sup>®</sup> component, providing you with ways to dynamically display and organize data from a field list, display filtered data from the data set, customize summary and report total options, and export the data to Microsoft<sup>®</sup> Excel<sup>®</sup>. Click the Field List button to select and drag fields from the PivotTable Field List dialog box to columns within the pivot table.

**Note:** If Use Pivot Table as Chart Data Source is selected from the Business Insights Analyzer Tools menu > Options Menu, data displays based on changes to the chart. Likewise, changes made to the chart affect the pivot table (such as changes to data and axes).

# **Example**

The following illustration shows the pivot table view of the Sales History Analyzer task.

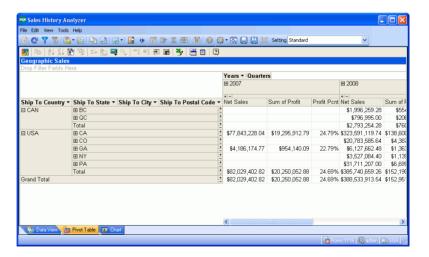

# More information

For more information, see the Help system.

# **Creating a Chart**

### Overview

Use the Chart tab in Business Insights Analyzer to create a chart based on the data set for an Analyzer task. This tab contains a chart control from the Microsoft<sup>®</sup> Office Web<sup>®</sup> component, providing you with ways to view and organize data from a field list, display filtered data from the data set, and customize the format of the chart.

**Note:** If Use Pivot Table as Chart Data Source is selected from the Business Insights Analyzer Tools menu > Options Menu, data displays based on changes to the pivot table. Likewise, changes made to the pivot table affect the chart (such as measures and dimensions).

# **Example**

The following illustration shows the chart view of the Sales History Analyzer task.

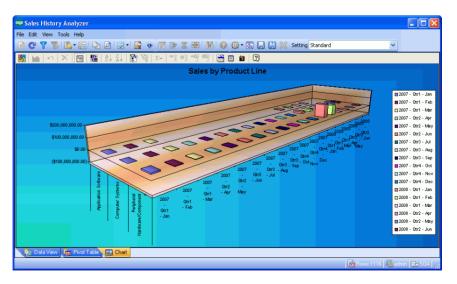

# Using the Business Insights Explorer

# **Purpose**

Business Insights Explorer allows you to navigate through data, preview and drill down into related data for the selected data row, and customize and save filter settings for future use. You can also use the Business Insights Explorer to perform the following functions:

- Display the data set in a Data View grid.
- Refine and save customized data sets using filter tools.
- Save multiple settings for each Explorer data view.
- Add columns to or remove columns from the Explorer data view.
- Group or subtotal data directly in the Data View grid.
- Print the Data View grid information.
- Port the data in the Data View grid to Business Insights Reporter.
- Export the data to Microsoft<sup>®</sup> Excel<sup>®</sup>, Microsoft<sup>®</sup> Word<sup>®</sup>, PDF, or the eXtensible Markup Language (XML) formats.

# **Accessing the Business Insights Explorer**

# Overview

There are three ways to access Business Insights Explorer, depending on your workflow needs. You can also access a Business Insights Explorer task directly from a window in the software or from the Tasks pane located on the Desktop.

**Note:** Many inquiry tasks have been replaced by Business Insights Explorer. For more information on the inquiry tasks that have been replaced with Business Insights Explorer, see Business Insights Explorer FAQs in the Help system.

# **Procedure**

To access Business Insights Explorer from the software:

- In any window in the software, right-click the field that has the Business Insights Explorer feature available.
- On the right-click menu, select Explore, or select Drill Into, select a data set, 2 and then select the filter setting name.
  - Note: If no customized filter settings have been saved, Standard is the only filter that displays.
- The Business Insights Explorer window appears with the selected data set and filter in view.

To access Business Insights Explorer from the Business Insights task group in the Desktop:

- In the Desktop, on the Tasks pane, click the Business Insights task group. 1
- In the Business Insights folder, expand the Explore folder.
- 3 Double-click an Explore task. The Business Insights Explorer window appears with the data set for the selected task in view.

To access Business Insights Explorer from a module task group in the Desktop:

- In the Desktop, on the Tasks pane, click the task group for any module that has the Business Insights Explorer feature available.
- In the module folder, expand the Insights folder. 2
- In the Insights folder, expand the Explore folder. 3
- Double-click an Explore task. The Business Insights Explorer window appears 4 with the data set for the selected task in view

# **Example**

The illustration below shows the Data View grid for the Explore Customer task.

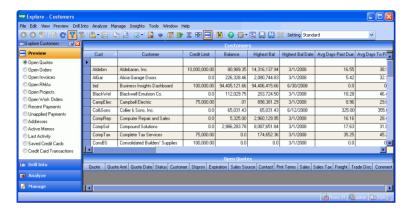

# More information

For more information, see the Help system.

# **Using the Business Insights Dashboard**

# **Purpose**

Business Insights Dashboard includes a series of key business data components (also referred to as Web Parts) that generate summary information and charts from your financial information. These components appear in the user's Web browser and can be customized. This Web site provides executives with the ability to view and customize key business data for a selected company. You can also use the Dashboard Web site to view Business Insights Explorer data, as well as set links to commonly used sites.

Business Insights Dashboard requires ASP.NET and AJAX extensions, both of which are installed automatically if your system currently does not have these installed.

Business Insights Dashboard requires Windows authentication and cannot be configured for anonymous access. To access the Business Insights Dashboard, a system administrator needs to set up the Web site for executive access. For more information, refer to the *Installation and System Configuration Guide*.

To learn more about using the Business Insights Dashboard, access the Business *Insights Dashboard* tutorials by clicking Tutorials on the Sage 500 ERP Desktop Home pane.

# **Accessing the Business Insights Dashboard**

# **Procedure**

To access Business Insights Dashboard:

- Open a Web browser window.
- At the Address field, type the Web address for the Business Insights Dashboard. For example, http://www.mycompany.com/BusinessInsightsDashboard

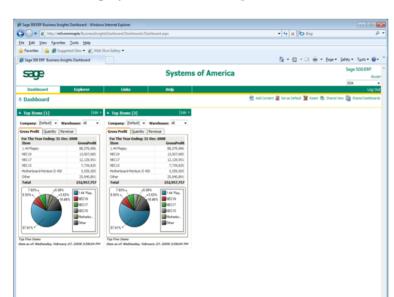

The illustration below displays the Business Insights Dashboard:

### More information

For more information, refer to the Business Insights Dashboard Guide.

# Batch Processing

You can process transactions in batches. The Batch Processing feature allows multiple users to enter transactions at the same time using unique batch numbers. One batch can contain either a single transaction or hundreds of transactions.

One advantage to batch processing is the ability to print the registers, review the reports, and make corrections before updating the modules.

This chapter describes how to set up batches, enter batch information, and the options for posting.

#### In this chapter

| Setting Up Batch Options   | 106 |
|----------------------------|-----|
| Entering Batch Information | 107 |
| Posting Batches            | 111 |

# **Setting Up Batch Options**

# **Setup options**

You can select various batch-related settings in your module's setup options task. For example:

- Allow the creation of private batches, which limits access to a batch.
- Enter batch override segments for general ledger accounts.

# **Entering Batch Information**

# **Purpose**

Use batch entry windows to create batches, enter additional data in existing batches, print batch registers, and post batches. For example, Accounts Payable has the following batch processing tasks:

- Process Vouchers, where you enter invoice, credit memo, and debit memo information
- Process Invoices for Payment, where you select which invoices to pay and print the checks for these invoices.
- Process Manual Checks, where you record information for checks that you wrote manually. You can also print manual checks using the Quick Print feature.
- Apply Payments and Memos, where you apply previously posted unapplied payments, credit memos, and debit memos to open vouchers or memos.
- Post AP Batches, where you can select, print, and post multiple batches. This task also gives you an overview of the status and totals of all unposted batches in your payables system.
- Process Settlements, where you generate and enter settlements of Accounts Payable vouchers and Accounts Receivable invoices, print settlement reports, and post registers.

A batch entry window appears when you select these tasks.

### **Entering information**

To enter information, create or reopen a batch in a batch entry window; this is the first window that appears in a batch processing task. You can then enter information for individual transactions. For example, you might enter 20 invoices in Accounts Payable Process Vouchers. When you exit the data entry window, the batch entry window appears again so that you can verify batch totals.

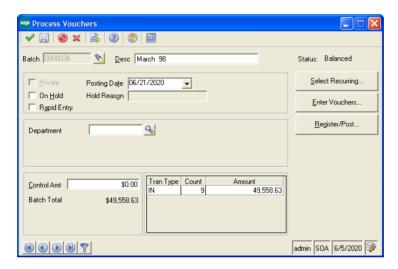

### **Batch control amounts**

The batch control amount must equal the total of all transactions in the batch. If the batch total is negative, due to debit memos, the batch control amount must also be negative. If the batch is out of balance, the variance amount is displayed in the batch entry window and restricts posting.

**Tip:** You can optionally enter a control amount to double-check data entry totals to a separate adding machine tape result.

### **Unposted batch statuses**

For each batch, the current status of the batch appears in the batch entry window. The status for any unposted batch can be one of the following:

- In Use
  - Indicates another user is currently accessing the batch.
  - As soon as you generate or begin to work in a batch, its status automatically changes to In Use.
  - Additional users can still open the batch, unless it is marked as private.
- On Hold
  - Indicates a user selected the Hold check box in the batch entry window for the batch.
  - You cannot post a batch that is on hold.
- Out of Balance
  - Indicates financial amounts in the batch are not in balance with the control amount.
  - You must correct the balance before you can post the batch.
  - An Out of Balance status applies only if you enter an amount in the Control Amt field on the batch entry window.
- Balanced
  - Indicates transactions in the batch are in balance, and the batch is not in
- Posting
  - Indicates the batch is currently being posted. This status displays only during posting.
  - After posting, the batch no longer appears in the list in the batch entry window.

#### Interrupted

- Indicates that during the posting process, an unrecoverable error occurred (for example, a power failure).
- No general ledger account balances are updated on an interrupted batch.

# **Posting Batches**

# **Purpose**

The batch posting process summarizes and applies batch amounts to specified general ledger accounts. You can post a single batch in a batch entry window, such as Process Vouchers, or post multiple batches using a Post Batches window, such as Post AP Batches. When you are ready to post multiple batches, you can sort batch information by batch number or posting date by clicking the applicable column; or you can display only those batches with a status of Balanced.

**Note:** Only balanced batches can be posted.

# Verifying batch information

Before posting batches, verify batch information in one of the following ways:

- Review totals information in the batch entry window.
- Print the register for the task and review it.

You can then make corrections, print, and review the register before beginning the actual posting.

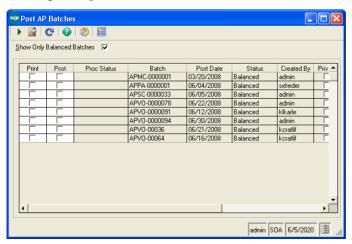

### Posting options

When you click Register/Post in a batch processing task, a window similar to the following appears. Use this task to select additional options, such as the number of registers to print and register format.

The following printing and posting options are also available:

- Print and then post
- Print and then prompt for post
- Print and do not post
- Preview only
- Post only

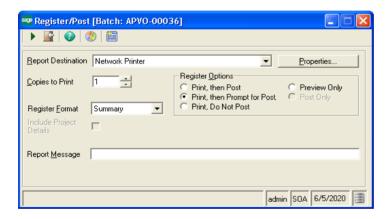

# Posting to a future period

To post transactions to a future accounting period, enter the future period date as the posting date in the batch entry window.

The posting date is used to post transactions and check them against the current period, which is defined in the module's setup options.

# Posting to a closed period

To post to a closed fiscal period, you must reopen the period in both General Ledger and the module from which you are posting.

# Overriding account number segments

You may want to track certain expenses by department or region—assuming your general ledger account structure includes validated segments for these categories. However your general ledger account is structured, the concept is the same. The batch override option gives you the flexibility to easily track and report departmental or similar subcategories of expenses.

Note: You cannot select the same override segment for vendor class and batch.

If, for example, you are tracking departmental expenses, in Set Up AP Options, you define the override option for the department segment of the general ledger account. When you subsequently enter invoices, you can select the department from a Lookup window in the batch entry window. The department code then overrides the default account segment for all transactions in the batch.

### Additional information

For additional information on account segment overrides, see the Help system.

### **Invalid** accounts

The system handles amounts for invalid accounts in the following ways:

- Invalid accounts are detected during data entry. Accounts are also verified during pre-posting processing. You cannot post a batch with invalid general ledger account information.
- If you have enabled a batch or class override for a general ledger account number segment, and you have enabled the allow addition of new accounts feature, a new account number can be created. If the override fails, you receive a warning, and the system reverts to the original account.

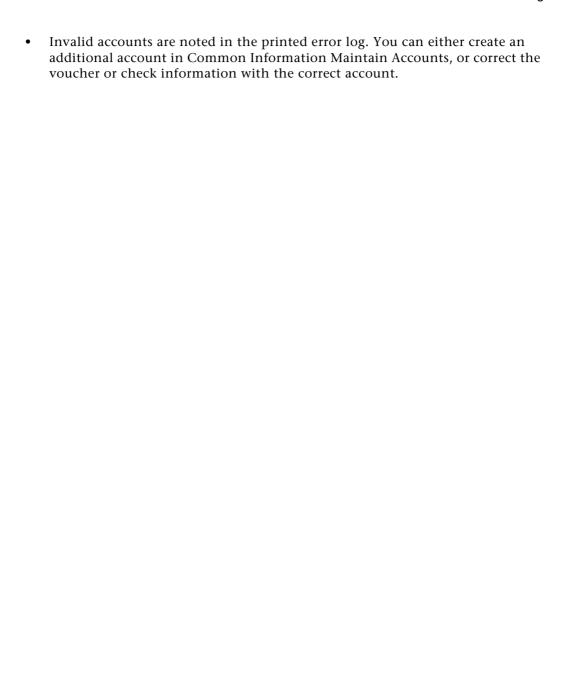

# Generating Reports

7

Sage 500 ERP includes sophisticated reporting capabilities that allow you to produce numerous reports and lists. Reporting features can assist you in managing and planning your business. This chapter describes the different report types and features, and indicates how to print, preview, defer, and customize Sage 500 ERP reports.

#### In this chapter

| Reporting Features           | 6 |
|------------------------------|---|
| Report Types                 | 7 |
| Standard Report Elements11   | 9 |
| Generating Reports and Lists | 1 |
| Previewing Reports           | 4 |
| Deferred Printing12          | 6 |
| Customizing Reports12        | 8 |

# **Reporting Features**

### **Purpose**

Sage 500 ERP reporting features enable you to:

- Specify the content and format of reports.
- Preview a report on screen before printing a hard copy or sending it to a file.
- Defer reports to a print queue to print at a later time.
- Define multiple report settings for the same report, and save each under a different name. This allows you to create several versions of the same report and to quickly and routinely print them.
- Save report settings for future use.
- Print lists containing data and system settings from many of the maintenance tasks.
- Change report fonts, colors, and other format features within Sage 500 ERP.
- Create and customize reports and forms using Crystal Reports for Sage 500 ERP.

# **Supported printers**

Sage 500 ERP supports only laser printers. You cannot use dot-matrix or ink-jet printers to print Sage 500 ERP reports.

# **Report Types**

# **Purpose**

Reports provide you with reference information, transaction records, and a variety of analytical assessment tools. There are four report types:

- Reference reports (lists)
- Audit reports
- Analysis reports
- Financial activity reports

# Reference reports (lists)

Reference information is available in lists that include system settings and enumerations of data groups. Lists allow you to verify the organization of the system and review data in the database. Lists are accessed primarily by clicking the Print button in maintenance tasks. The System Manager User List is an example of a reference report.

# **Audit reports**

As you add, change, or delete records, Sage 500 ERP stores this information. Registers are preposting reports that allow you to verify transactions before you post them. Most registers can be viewed in summary or detail form. You can also generate reports to check information on posted transaction activity.

# **Analysis reports**

Analysis reports help you analyze activity that occurs within the system, such as aging and statistical summaries and comparisons or current and closed accounting periods. The System Manager System Activity Log is an example of an analysis report.

# Financial activity reports

Financial reports provide a picture of financial activity over a selected period of time and your current standing. These reports allow you to review expense totals and outstanding invoices, plan for future cash needs, and track information required for governmental reporting.

# **Standard Report Elements**

# **Report elements**

Reports are preformatted to include the following standard elements.

| Report section content                                                | Data included                                                                                                    |
|-----------------------------------------------------------------------|----------------------------------------------------------------------------------------------------|
| Page Header<br>Company bar                                            | Company name                                                                                                    |
| Report title<br>Report subtitle<br>Report message<br>field (optional) | General report title Specific report title User-entered description of sort and/or selection criteria (if any) for report data (optional)              |
| Report Body                                                           | All report data                                                                                                    |
| Report Summary<br>User ID<br>Selection criteria<br>Sort criteria      | The person who generated the report<br>Conditions for data selection<br>Key fields designated for ordering data<br>(last page of the report—not shown) |
| Page Footer<br>Run date/time                                          | Date and time derived from the operating environment                                                                                                   |
| Business date                                                         | Date derived from System Manager                                                                                                    |

You can change the appearance of these elements as shown in Changing Report Formats on page 128.

# Report detail

The Help system provides module-specific report explanations and samples.

# **Example report**

Following is a Sage 500 ERP report sample.

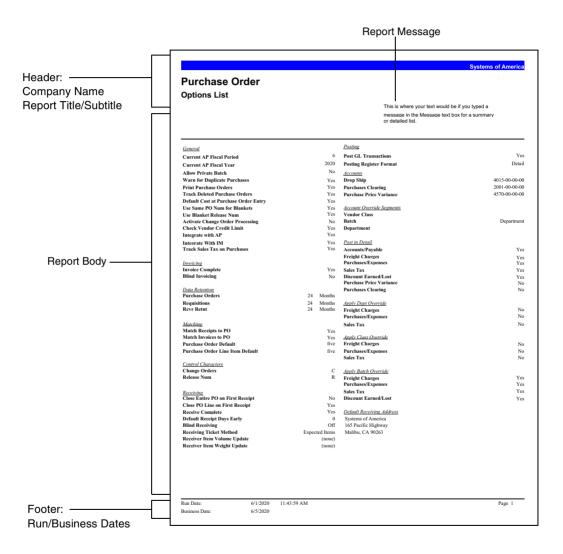

# **Generating Reports and Lists**

#### Overview

Each module provides a Reports menu that contains that module's report options. Additional lists can be generated from within tasks on the Maintenance menu.

# Common printing options

Task report windows display common printing options, which are shown in the following example.

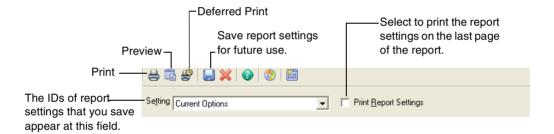

### Sort and selection criteria

Most report setup windows have two tabs that are used to specify sort and selection criteria:

- Main
- **Options**

The selection criteria and sort order define the information that appears on the report.

# Multiple print settings

You can define several print settings for the same report and save each setting with a different name. This allows you to create several versions of the same report that can be printed quickly.

# Using the Main tab

The Main tab is used to define the sort and selection criteria for the report. Multiple sort and selection criteria can be defined on one report.

The available information depends on the type of report you are printing. For example, Accounts Receivable reports include sort options for customers and customer classes.

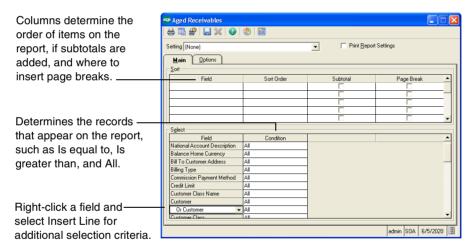

**Note:** To speed up searches, use the "Is equal to" or the "Begins with" filter type instead of the "Contains" option.

# Using the Options tab

The Options tab is used to determine the overall report format and is generally report-specific. Available options vary, depending on the type of report.

**Note:** Not all reports have an Options tab.

#### Examples of options include:

- Detail or summary format
- Date criteria
- Message field contents

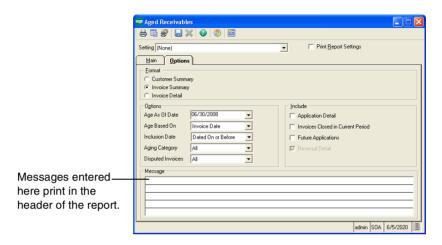

# **Previewing Reports**

# **Purpose**

Use the Preview feature to display a report on your screen. If the report does not require modification, you can either send the report to a printer, export it in your choice of file formats, or e-mail it to another user.

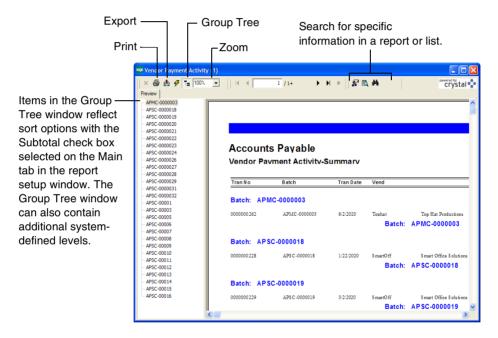

# Preview features

Additional preview features:

- Using the toolbar at the top of the preview window, scroll through the report pages and change the view magnification.
- Export in several formats, including Text, Crystal Reports, Excel, and Microsoft Word.

- Export information to a file or an e-mail message.
- Group Tree window information can be grouped by subtotaled sort options.
- As you select items in the Group Tree window, the corresponding information displays automatically in the Preview window.

# **Deferred Printing**

#### Overview

You can postpone printing a report and store it as a file to print at a later time. The Deferred Printing task in the System Manager Tools menu is then used to select and print the stored report. This feature allows you to create multiple reports from various modules and print them all at the same time.

### Deferring a report

- Select the appropriate printer for the report you want to defer. (The destination printer cannot be changed when printing the report in System Manager Deferred Printing.)
- Click the Defer button on the report setup window. The Create Deferred Print 2 File window appears.

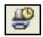

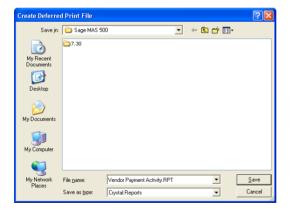

- Enter a file name, or accept the file name that automatically defaults to the report name.
- 4 Click Save to create the file. The report is automatically saved in Crystal Reports file format and cannot be changed.
- 5 Close the report setup window.

# Printing a deferred report

Select System Manager Tools menu > Deferred Printing. The Deferred Printing window appears, which includes:

- The module from which the report originated
- Title, date, and time deferred
- User ID
- Destination printer

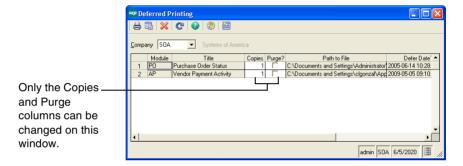

- 1 To automatically delete the report after printing, select the Purge check box; otherwise, the report remains in the Deferred Printing window until you delete it manually.
- Enter the number of copies to print. 2
- 3 Click the Print button to print the report, or click the Preview button to preview the report.

# **Customizing Reports**

#### Overview

You can customize reports using Maintain Report Formats in the System Manager module.

# **Changing Report Formats**

#### Overview

You can change format features of reports. These include changing the font, content, and format of headers and footers. Format changes can be applied to all companies within a database, or different formats can be used for individual companies. The format changes you make will apply to all reports for a company regardless of who generates the report.

# Using the Maintain Report Format form

Select System Manager Maintenance menu > Maintain Report Format. The Maintain Report Format window appears.

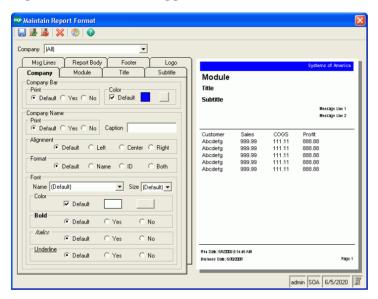

Use the tabs on the left to set the format of a section of a report. You can also click a section of the preview to switch to the appropriate tab. Changes you make to the format appear in the preview.

When you have completed changing report formats, click the Save button. The changes appear the next time you run a report.

**Note:** If a report is open or in progress when you change the report format, you can apply the format changes by rerunning the report.

# Companies and format changes

The Company field enables you to apply changes to all companies or individual companies.

If you select a company in the Company field, the format changes apply only to that company. You can make different settings for each company.

If you select (All), the format changes you make become the default for all companies. You can still make settings for individual companies.

For example, if you wanted the text for the company bar to be centered and have a caption of "Company: " and each company to have a different colored company bar, do the following:

- For (All), set the alignment to center and type "Company: " as the caption.
- For each company, set the company bar color.

### **Default settings**

The Default setting for each option enables you to revert the format as follows:

- For a company, Default reverts to the format of (All), if a custom setting was made. If there is no custom setting, the format in the report definition is used.
- For (All), Default reverts to the format in the report definition.

#### **Fonts**

Sage 500 ERP reports use the fonts on a user's workstation. When you select fonts for a report, select a font that all users have. If you select a font that is not on a user's workstation. Arial is substituted for it.

# Clearing format changes

To clear all the formats for a company, click Delete. You are prompted to confirm the deletion.

If you select (All) and click Delete, the settings are cleared as defaults for all companies. If you set up settings that are specific for a company, they are not cleared. To use the previous example, clearing (All) resets the alignment and caption to the format in the report definition, but keeps the company bar color settings you made for each company.

# **Designing Reports with Crystal Reports**

#### Overview

Sage 500 ERP comes with the powerful report generator, Crystal Reports, which includes templates that allow you to produce professional reports.

#### **Features**

Crystal Reports has the following features:

- Use a predefined report template or design your own template.
- Include information from one database or from several data sources, do extensive calculations, and merge text with data.
- Produce mailing labels and form letters that draw from your data sources.
- Modify Sage 500 ERP reports, lists, and analyses.

# **Crystal Reports documentation**

Crystal Reports for Sage 500 ERP comes with documentation that guides you through its installation. For instructions on using Crystal Reports to redesign report templates, refer to Crystal Reports' documentation and the Help system.

# Using the Help System

The Sage 500 ERP Help system provides information and assistance in all aspects of the software, including system basics, step-by-step instructions for individual tasks, and field-specific help. The Help also includes module PDFs that describe the tasks you can access from the Desktop.

#### In this chapter

| Types of Help                           |
|-----------------------------------------|
| Help Center137                          |
| Viewing the Contents Tab                |
| Viewing and Printing the Module PDFs140 |
| Viewing the Index Tab                   |
| Understanding a Help Topic142           |
| Using the Tutorial143                   |
| Quick Reference                         |

# **Types of Help**

#### Introduction

The Help system includes the following types of Help:

- Overview Help
- Procedure (How Do I...) Help
- F1 Field-Level Help

# **Overview Help**

#### Overview

The Overview Help provides a functional overview of each task. Links to procedures and related topics are also provided in Overview Help.

# Accessing

To access Overview Help, click the Help button (or press CTRL+H) from any task window.

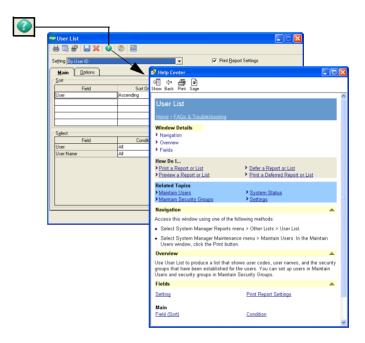

# **Procedure Help**

# **Purpose**

Procedure Help provides step-by-step instructions for completing a specific task.

### Accessing

Access Procedure Help from the How Do I... links in the overview topic.

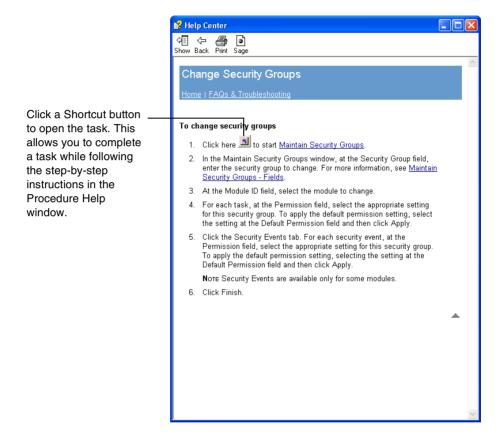

# **F1 Field-Level Help**

### **Purpose**

F1 Field-Level Help provides information that is specific to a selected field, button, or tab.

# Accessing

Access field-level Help by pressing F1 at each field or by right-clicking and selecting What's This?.

# **Example**

The following window shows an example of F1 Field-Level Help for the Status field.

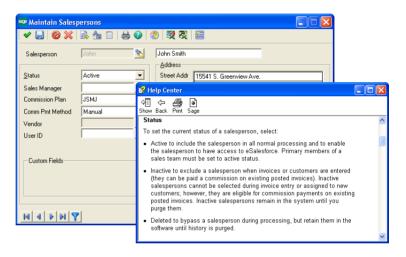

# **Help Center**

#### Introduction

The Help Center provides links to the documents, Help system, online resources, and technical support information available.

# Ways to access

Access the Help Center three ways:

- On the Desktop, select Help menu > Help Center
- Click the Help Center link on the Desktop Resources page
- Click the Help Center button on the docked Desktop toolbar

#### **Content**

The Help Center provides access to the following sources of information:

- Installation guide
- Help system
- Reference information, including sample reports
- Module PDFs
- Technical support

# **Example**

The following window shows the Help Center options.

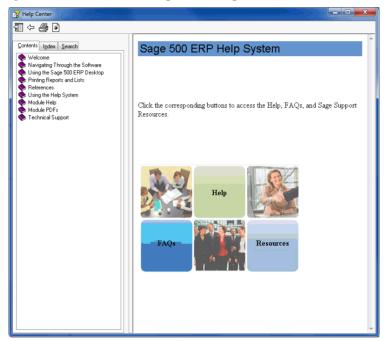

# **Viewing the Contents Tab**

# **Purpose**

Use the Contents Tab to access the table of contents for the Help system. The following illustration explains the common features of the Contents tab.

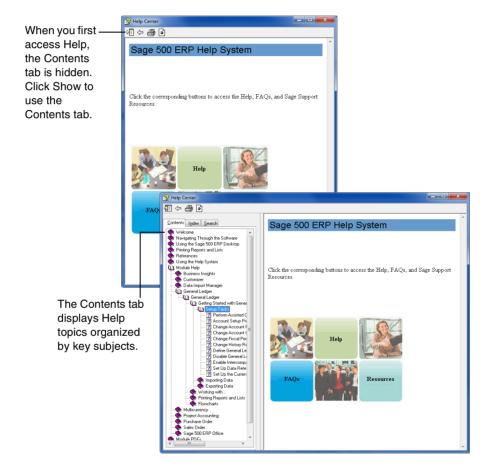

## **Viewing and Printing the Module PDFs**

## **Purpose**

You can view and print PDF documents from the Help system that contain task information for each module. Use the links located under the Module PDFs book on the Contents tab to access and print the PDF files for all modules.

## Accessing

Use the links located under the Module PDFs book on the Contents tab to access and print the PDF files for all modules.

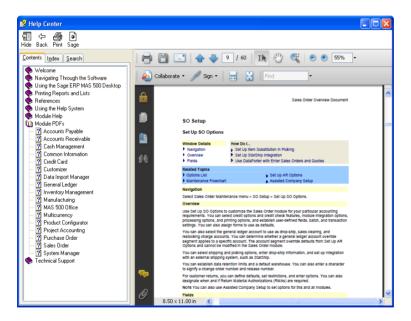

## **Viewing the Index Tab**

## Accessing

Use the Index Tab to search for specific words and phrases. Each Help topic has keywords associated with it. You can search for a topic in the Index by entering keywords. The following illustration explains the common features of the Index tab.

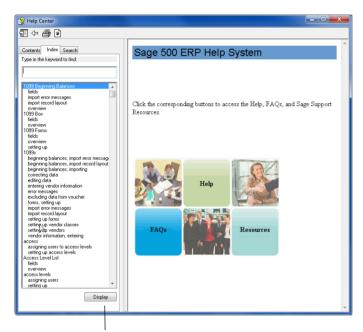

Select a topic, and then click Display to view the topic. Or, double-click a topic in the list box to view it.

## **Understanding a Help Topic**

### **Purpose**

A Help topic may contain procedural information, overview information, or information about a particular feature.

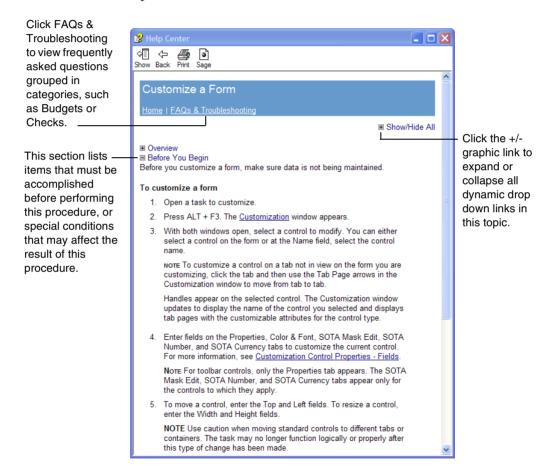

## **Using the Tutorial**

Select Help > Tutorial to take a quick tour through the software. The tutorial is a multimedia introduction to the software's basic concepts and features. Use it to become familiar with basic concepts, such as navigating the software, customizing your Desktop, and printing reports.

**Note:** You can also access the tutorial from the Desktop Tutorials page.

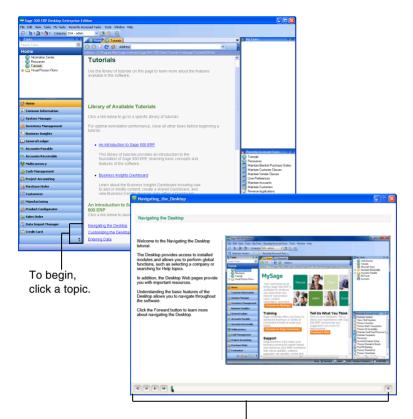

Tutorial topics contain short movies that demonstrate visual tasks in the software. To play the movie, click the Forward button. You can stop and rewind the movie at any time. You can also click and drag the bar that appears to the right of the Forward button to view the movie forward or backward at your own pace.

## **Quick Reference**

## Help features

The following table provides a quick reference to the Help system components and features.

| Graphic | Component                           | Located                     | Description/How Accessed                                                                                                    |
|---------|-------------------------------------|-----------------------------|----------------------------------------------------------------------------------------------------|
|         | Overview<br>Help and<br>Help Center | Most windows<br>and Desktop | On windows, provides a functional description of the task and links to related information. For more information, see <i>Overview Help</i> on page 133. |
|         |                                     |                             | On the Desktop, opens the Help Center. For more information, see <i>Help Center</i> on page 137.                                                        |
| 5       | Sage 500<br>ERP task<br>shortcut    | Task Help                   | Opens the Sage 500 ERP task, allowing you to complete a task as you follow the step-by-step instructions in the Task window.                            |

# Glossary

The glossary is applicable to all modules.

| a | b  | s | 0  | lu | t | е |
|---|----|---|----|----|---|---|
| p | ri | C | ir | 10 | ı |   |

Pricing based on a fixed dollar amount for each price level.

### access permissions

The right given to display, add, change, or delete information. You give this right when you assign the user a password or assign the user to a security group. Permissions include Excluded, Display Only, Normal, and Supervisory for tasks, and Yes and No for security events.

#### account

A type of record that contains business transactions affecting the same item, such as a record containing all charges to Cash or Telephone Expenses.

#### account category

A group of accounts that are treated similarly for financial reporting. The five basic account categories are assets, liabilities, capital, revenues, and expenses.

#### account group

A range of account numbers defined during account setup that provides the basis for the subtotal on financial reports.

#### account number

An account's identifying number.

account segment A group of numbers or characters within an account number that carries specific meaning for the account. For example, the first five

numbers might identify the account category as asset.

account type

Account categories are broken down into smaller groups called account types. For example, for the category asset, you can have the account types cash, inventory, and prepaid expenses.

accounting cycle

The series of steps performed during each accounting period to classify, record, and summarize financial data for a business and produce the necessary financial information.

accounting equation

Assets = Liabilities + Owners' Equity. The relationship between the worth of a business (assets) and the claims to that worth held by creditors (liabilities) and owners (equity).

accounts payable

Amounts owed to others (a liability) for goods or services purchased on credit.

accounts receivable Amounts owed to a business (an asset), usually by customers who purchased goods or services on credit.

acknowledgement

A formal declaration of the sales order by a customer. Acknowledge dates are required to change the status of a sales order to Open.

actual costs

The total of all costs incurred on a job. Sage 500 ERP calculates this figure by totalling all charges relating to a job.

adjustments

In the General Ledger module, journal entries required at the end of an accounting period to record an internal transaction and to bring the ledger up to date. Adjustments can also be made to invoices with credit or debit memos and to inventory quantities.

aging The act of analyzing accounts receivable or payable according to

how long they have been outstanding. The invoice date is generally used as the base point for determining age. Many businesses age receivables and payables in 30-day increments.

allocations Amounts distributed from one or more source accounts to one or

more destination accounts

asset A property or economic resource owned by a company. Typically,

> assets include cash, marketable securities, accounts receivable, inventory, land, buildings, equipment, and prepaid expenses.

audit trail A method of tracking transactions through each sequence of their

history so that all financial information can be traced. Certain reports, such as AR Trial Balance and AP Trial Balance, should be kept as part of your permanent business record for the audit trail.

available The quantity of an item that is deemed to be available for sale or quantity

use. This is the quantity on hand adjusted by the quantity on order. Users can control whether quantities on sales orders, purchase orders, or transfer orders affect the quantity available.

back orders Orders placed by customers that have been at least partially

shipped, but are temporarily unfillable due to stock shortages. See

committed.

bad debt An uncollectable account receivable.

balance In the Accounts Receivable module, a method of computing forward customers' statements that carries forward the previous month's

balance in total. See open item method.

balance sheet In the General Ledger module, a standard financial report that

takes a snapshot of your business as of a specific date, showing a

company's assets, liabilities, and capital.

base pricing A pricing method that uses a base price (a standard amount on

which you base the actual part prices) and percentages based on

that price.

bid An estimate of the steps, price, and schedule to complete a job.

> Bids are the first stage in job completion. Customers often request one or more bids (estimates) before giving their approval to begin

a job.

bill of lading A receipt for a freight company displaying the shipment and

delivery address.

billings The amount for which a customer is invoiced for a job. Billings are

based on the established price of the job.

bin A location in your warehouse for storing inventory items.

bin ticket A parts list helpful in returning parts to inventory after

disassembling an assembled kit.

blanket order A shortcut method of ordering or selling large quantities of items,

and receiving or delivering those items over a period of time.

Blanket orders can be contract or noncontract.

blind picking Requires that you manually enter the picked amount of an item

on a pick list.

blind

receiving

Requires that you manually enter the picked amount of an item

on a receipt.

book quantity The quantity of an item you have recorded in your books as being

on hand. A physical inventory count may reveal shortages or

overages.

build-to-order

kit

An item containing many components that are bundled into a

single inventory item at the time of order.

business date The default transaction and posting date. Appears as a default on

many reports and screens. You can change this date for reporting

purposes. Defined in the System Manager module.

capital See owner's equity.

caution box A box that appears when you enter data incorrectly or when Sage

500 ERP wants to bring a point to your attention. Caution boxes

can contain error messages, notes, and warnings.

change order The document created when a modification is made to an existing

purchase order or sales order.

charges The actual costs incurred during each phase of a job.

chart of accounts In the General Ledger module, a list of all of a business' accounts,

usually grouped by account type.

close The act of advancing the system to the next accounting period.

> Each module has specific close functions. For example, a close in the General Ledger module posts all earnings for the month to

year-to-date earnings.

committed Items that have been ordered by your customers, but have not yet

been fully or partially invoiced.

You can also commit sales order shipments, transfer shipments, and customer returns if you want to perform all of the functions of posting except the update to the general ledger. Inventory quantities and cost tiers are updated, pending invoices and credit memos are created, general ledger accounts and entries are determined, and the Inventory Management module history is

updated. See back orders.

commodity codes

A means to classify items for tax and other regulatory purposes.

company ID A code that identifies a company's records. completed The status of a job indicating that all charges have been made

against the job.

Parts used to build a subassembly or finished item. components

controls Items that make up the Sage 500 ERP windows. Examples of

controls include text boxes, option buttons, check boxes, window

or dialog box titles, and toolbar buttons.

cost method The method used for determining the cost of the inventory items.

cost of carrying The overrhead costs incurred due to keeping items in inventory over a period of time (for example, warehouse rent, insurance, and

shrinkage).

cost of goods sold

An account that tracks the costs of inventory sold.

cost of ordering The costs associated with each purchase order, other than the

vendor cost.

cost tier The cost and pricing structure for items in a company.

count card A printed card to facilitate the manual counting of inventory

items.

count cycle The period in which an item is included in a physical count. See

physical inventory count.

count item An item that has been selected to be physically counted.

credit An entry that decreases an asset or expense account or increases a

liability, capital, or revenue account.

#### credit memo

A method of decreasing a customer's liability to you or increasing your liability to a vendor. For example, a credit memo is issued if the vendor undercharged you for invoiced items.

#### cross-rate derivation

The method of using two sets of currencies with a common currency in each set to calculate the rate of exchange between the other two currencies. For example, you need the rate of exchange between the Hong Kong dollar and the Australian dollar and you do not maintain an exchange rate between the two currencies. You can calculate the rate if you have a rate between the US dollar and the Australian dollar and you have a rate between the US dollar and the Hong Kong dollar.

#### current asset

Assets that are cash or expected to be converted into cash within a one-year period.

#### current liability

Liabilities that will be due within a one-year period.

#### custom field

Field you can establish to further define and sort information in

reports.

#### customization

See form customization.

#### customization level

The set of attributes that determines whether a customization displays for a user. The customization level specifies user-, group-, and company-ID criteria that must be met for the customization to display. The heirarchy of customization levels is, from lowest to highest:

- 1 Forms shipped with Sage 500 ERP (no customizations)
- Site-level (all users)
- 3 Company-level (all users in a specific company)
- 4 Group-level (all users that are members of a specific group as their default group)
- 5 User-level (specific user)
- 6 User- and company-level (specific user in a specific company)

When a user opens a window that has customizations, the customization with the highest level for that user is activated.

#### debit

An entry that increases an asset or expense account; or decreases a liability, capital, or revenue account.

#### debit memo

A method of increasing a customer's liability to you or decreasing your liability to a vendor. For example, a debit memo is issued if the vendor overcharged you or you returned merchandise to the vendor.

#### demand

The projection of the usage of an item for a future period.

#### department

Used to set up contacts and ship-to addresses on blanket purchase orders, purchase orders, and requisitions. Departments consist of an address and a department.

#### Desktop

The user interface that appears when you start Sage 500 ERP. The Desktop is the starting point for all tasks.

#### detail

The detailed information (quantity, unit cost, unit price, and priority) assigned to a job code for a phase of a job. Job codes are used to break down the charges required to complete a phase.

discount A deduction from the invoice price of goods. An early payment

discount is offered for payment made within a specified time frame. An invoice discount reduces the charges to the customer for a line item or the total invoice (such as for quantity purchases). You can take advantage of discounts offered by other vendors with

the Accounts Pavable module and offer discounts to your

customers with the Accounts Receivable module.

distribution The process of selling goods from a warehouse to a customer.

double-entry accounting

A system for recording transactions that requires the accounts to be in balance at all times, so that debits always equal credits.

drill around Retrieving additional data of a greater detail for a specific entry

(usually retrieves related data or transactions for a specific

transaction).

drill down Retrieving more detailed data directly related to a specific entry.

drop ship Purchase order items that are shipped directly from the vendor to

the customer.

The difference between revenues and expenses. earnings

emergency purchase order

A recommended purchase order for a purchase product line that meets the vendor's target purchase requirements, but contains

only those items that are in need of replenishment.

**EOQ** The Economic Order Quantity. This is the most economical

> quantity of the part for you to buy based on factors such as quantity breaks you may get from the vendor, overhead, etc.

The rights or financial claims of owners, stockholders, or creditors equity

to the company assets.

estimated cost The projected cost of a job based on the quantities of resources

defined as job codes.

exchange rate The term used for the rate at which one currency can be

exchanged for another. For example, one British pound may be

equal to \$1.50 USD.

expenses The amount of assets consumed or services used in the process of

earning revenues.

expiration

date

The date on which a quote, lot, or price will no longer be

honored

exposed obiects

Objects, such as properties and methods, that Sage 500 ERP allows

you to access. See script.

finance charge

A charge assessed to an account because of past-due invoices.

fiscal year A time span used for accounting that you can divide into distinct

accounting periods. A fiscal year does not necessarily coincide

with the calendar year. See period.

form customization A collection of edits made to a form in Sage 500 ERP. See

customization level.

free on board (FOB) point

The point at which the title of ownership for items ordered is transferred. The FOB point determines the tax schedule. For an origin FOB, the shipping warehouse's tax schedule is used. For a

destination FOB, the customer location's tax schedule is used.

freeze count A process that records the current inventory totals for use in a

physical count.

freight class A shipping classification that determines the amount to apply for

the cost of shipping.

grid Tables appearing in the bottom half of many task windows to

simplify line entry with mouse and keyboard shortcuts. Grids

contain column and row format.

gross profit The sales amount minus the cost of goods sold amount.

hard override The act of manually removing a link from a voucher line to a

purchase order line during matching.

home currency The currency in which the company conducts business and

reports their financial condition.

immediate picking

The act of gathering the items needed to fill a simple sales order in Process Sales Orders immediately after it is entered in Enter Sales

Orders and Quotes. Orders with complex picking requirements

must be processed in Create Pick List.

in house A job set up for internal company use for tracking expenditures

for projects such as product research and development, marketing campaigns, or office remodeling. In-house jobs do not have a price, and billings and payments cannot be posted against them.

in progress A job status indicating that job-related transactions (change

orders, charges, billings, credit/debit memos, and payments) can

be processed.

income statement A standard financial report that reflects sales, expenses, and the

resulting net income or loss for a given period.

inquiry A means of accessing stored information.

inventory Material or items owned by a company that will be supplied to

other companies or individuals.

invoice An itemized statement of goods bought and sold; also called a bill.

issues The process of relieving inventory (usually for internal purposes). job codes Codes used to identify the different types of costs for a phase,

including labor, materials, subcontracting, equipment, overhead,

or miscellaneous items.

iournal The place where you originally record transactions. Detail or

summary journal information is posted to the General Ledger

module

journal entry A transaction recorded in a journal.

kits Groups of parts, labor, miscellaneous charges, or comments that

are often ordered together.

lead time The number of days it takes to receive an item after generating a

purchase order.

liability A debt owed. These usually include accounts payable, notes

payable, income taxes, and dividends paid to stockholders.

limit tolerance An amount in your home currency that a customer can exceed its

credit limit before issuing a warning.

line pricing Pricing based on the method (Margin, Markup, or Base) you have

entered.

lookup A query tool to conduct information searches according to

> conditions you define. With Lookup, you can retrieve and insert data into the current field. The magnifying glass button appearing

to the right of any field invokes Lookup.

lot number A unique code that usually identifies a batch of an item for

tracking and identification purposes.

maintenance The act of adding, changing, or removing data. matching The process of comparing the purchase order amount or quantity

against the invoice amount or quantity.

minimum purchase requirement A minimum order requirement for a purchase product line

specified by a vendor.

module An individual accounting system of Sage 500 ERP that handles a

specific area of accounting, such as General Ledger or Accounts

Payable.

national A grouping of customers into a two-level relationship, consisting account

of a top-level parent customer and an unlimited number of subsidiary customers assigned to the parent customer. A national account parent can be authorized to pay the invoices of the

subsidiary.

natural currency The currency in which a document is entered.

**Navigator** A query tool to conduct information searches according to

conditions you define. With Navigator, you can retrieve a complete record of information from any database linked to the current field. The flashlight button appearing next to any field

invokes Navigator.

noninventory item

Items that are not part of your inventory, such as freight, sales tax,

or consulting fees.

nonstock item Items that are not part of your regular inventory. See *noninventory* 

item.

offsetting account

The account used in the General Ledger module to balance a

transaction.

open item method

In the Accounts Receivable module, a method of producing customer statements that lists prior month's invoices individually.

See balance forward.

open period

The time span to which you are currently posting transactions.

order point

The quantity of an inventory part that, when reached, marks the

point at which you wish to order more.

owner's equity

Assets minus liabilities.

packing list

A list of the items included in a shipment.

partial receipt

Created when not all of the items ordered are received.

partial shipment Created when all of the items ordered are not shipped.

password

A security code word used to gain access to software and databases. Both the network and Sage 500 ERP have password protection. You must enter the correct password before you can access any of the tasks. Passwords are set up in the System

Manager module.

password access

The tasks available to a particular password.

path

The location of a file in relation to a drive and directory.

payables

The money owed to vendors for goods and services purchased on

credit.

payment

Money received from a customer to pay an outstanding debt.

period

A segment of a fiscal year. See *fiscal year*.

phases Phases are the steps involved in completing a job. A job must have

at least one phase. A phase may include detail, in which case you can assign job codes to break down the charges required to

complete the phase.

physical inventory count

The process of counting your inventory to compare actual quantities with the quantities you have recorded in your books.

pick list A list used for gathering the components needed to assemble a

subassembly.

pick ticket A list used for gathering the items needed to fill an order.

The act of applying transactions to general ledger accounts. posting

preassembled

kit

Items that are combined to make a single inventory item. See

build-to-order kit.

The favored location for an item within a warehouse. preferred bin

price sheets A list containing the base prices used when pricing customer sales

orders.

priority A whole number between 1 and 999 that you assign to job code

> line items. Priority is used to determine the order in which detail items appear on reports. More than one detail item in each phase

can have the same priority.

probability percentage The likelihood of a quote being converted to an order.

product line A grouping of related items that can be analyzed for sales or

purchasing purposes.

purchase order

A document used for purchasing both inventory and noninventory items, which defines the quantities, prices, and

vendors from which the items will be purchased.

purchase product line A group of items that can be purchased together from the primary vendor with a cost benefit for higher quantities ordered.

quantity on hand

The quantity of a stocked product that is owned by the distributing company. This quantity is normally maintained "on the shelf" in the distributor's warehouse.

quote

An estimate of the price of goods or services, usually requested by a customer. See bids.

rank

The process of sorting and assigning percentages to items based on the cost of goods sold, gross margin, quantity sold, and hits.

realized gain or loss (RGOL)

The loss or gain due to changes in the exchange rate when a transaction is completed (paid) in a currency other than the currency of the company (home currency). RGOLs are included in the determination of net income. See unrealized gain or loss.

receiver

A statement that shows a shipment of goods. Also called a receipt.

receiving ticket

Used to record items received, quantity received, receipt unit of measure, and associated weight and volumes on receipt of goods.

reconcile

The method used to balance a bank account against a bank

statement.

record

A collection of related items of information or "data elements," such as customer or vendor information, stored together in a file.

recurring journal entry In the General Ledger module, a type of transaction that needs to be posted on a regular basis, such as rent or depreciation.

replenishment The process of restocking items in a warehouse.

replenishment source

The means of restocking an inventory item; it can either be purchased or transferred from another warehouse, or assembled in

the same warehouse.

requested date

The date by which an order is needed.

requisition A formal request for goods or services to be purchased.

> Requisitions are not typically created to replenish normal inventory, and are not required to create a purchase order.

retained earnings Earnings accrued from prior years' operations. In the General Ledger module, Sage 500 ERP automatically tracks year-to-date earnings for you and posts them to the retained earnings account

at year end.

returns Items that are returned to inventory.

revaluation The process of computing the unrealized gain or loss.

revenue Income produced by the company; also called sales.

safety stock The quantity of an item that is maintained in the warehouse

above the demand projection to avoid unforeseen stock-out.

sales order A customer request for merchandise or services.

script A collection of statements that performs calculations, modifies

> data on a form, or interacts with other desktop applications. Using the Customizer Forms Customization task, scripts are associated with controls (for example, custom toolbar buttons), so that the

script runs when the user selects the control.

scrolling To move through text using scroll bars or arrow keys (up, down,

left, or right) in order to see parts of the file or list that do not fit

in the window

seasonal item Any category of a stocked item.

security event Tasks, mostly overrides, predefined by Sage for which permission

> is defined in System Manager Maintain Security Groups. Events are application specific. Permission level is either Yes (user permitted to perform the security event) or No (permission

denied).

security group A group of users who have access to the same companies, menus,

tasks, and events. Defined in System Manager Maintain Security

Groups.

serial number A unique code assigned to an item for tracking and identification

purposes.

ship label A label with a customer's name and address that a vendor attaches

to a package.

shipment The cargo that a vendor sends to a customer.

shrinkage The loss of inventory items due to factors such as faulty

manufacturing or deterioration, or theft during production,

storage, or transit.

soft override The act of allowing a voucher line causing a match failure to be

posted without changes.

A code used to identify how a vendor acquired a customer. source

spot rate The exchange rate at the time of the transaction. Also known as

the daily rate.

standard cost A cost stated in terms of the stocking unit of measure.

subassembly An item listed as a part in your inventory that is made up of

component parts.

subsidiary company

A company having its own set of accounts, but which combines its account balances with those of the parent company for

reporting purposes.

subcontracting

Hiring a nonemployee or company to complete some portion of a

job.

substitute item

A replacement for an ordered item that is unavailable.

target purchase order

A recommended purchase order for a purchase product line that meets the vendor's target purchase requirements.

target purchase requirement A purchase requirement for a purchase product line specified by a vendor in order to get some cost benefit.

task Any choice listed on a menu or found on the Desktop that allows

> the user to perform an activity. Tasks are predefined by the system and have permission levels defined in System Manager Maintain

Security Groups.

terms Payment terms on an invoice. For example, terms of 2/10, net 30

> means that a bill paid within 10 days receives a 2% discount; otherwise, the undiscounted amount must be paid within 30 days.

third currency A currency that is neither the home currency nor the natural

currency.

tolerance The degree to which a voucher quantity, cost, or receipt quantity

can deviate from the purchase order quantity or cost. Tolerances also determine the action that results from a failure that falls

within the specified allowances.

transaction An entry made in any of the Sage 500 ERP modules that increases

or decreases an account in the General Ledger module.

trial balance The general ledger report that lists the balances of all accounts in

the General Ledger module. Used to verify that all debits equal

credits in the accounts.

unit of The method by which an individual item is stocked, purchased, or measure

sold.

unrealized When a transaction is completed (paid) in a currency other than gain or loss

the currency of the company (home currency), the loss or gain due to changes in the exchange rate is called a realized gain or loss. An unrealized gain or loss is the amount of the gain or loss if

the transaction were completed at the current exchange rate.

usage Total consumption of an item by the means of sale, transfer, or

assembly.

use tax Excise taxes taken for items purchased in one jurisdiction (for

which you do not pay sales tax) and used in another jurisdiction

(which obligates you to pay a use tax).

vendor A company from which you purchase goods or services. warehouse The location in which the inventory is physically located.

wave picking Picking for a group of orders in one pick list. During wave picking,

the picker makes one round of the warehouse and picks each item once for all orders requiring that item. In wave summary picking, the sorting and packing of items occurs after picking as a separate step. In wave detail picking, the sorting and packing of items can occur while picking is being performed. Wave picking is also

referred to as group picking or batch picking.

write-off The portion of a customer's unpaid invoice or billing balance that

is forgiven.

Groups or ranges of bins in a warehouse. Zones can correspond to zone

> how inventory is segregated in the warehouse by such factors as storage type, geographical area, product line, supplier, customer, or traffic pattern. Zones can be set up for warehouses only if the

Warehouse Management module is activated.

## Index

| A                                                                                                    | Business Insights Dashboard 5, 25, 103                                                                                                    |  |  |  |
|----------------------------------------------------------------------------------------------------|----------------------------------------------------------------------------------------------------|--|--|--|
| account numbers, searching for 59                                                                                                    | Business Insights Explorer 100                                                                                                    |  |  |  |
| Activities menu 52                                                                                                    | buttons, definitions 68                                                                                                    |  |  |  |
| Alerts, Sage 500 ERP 15                                                                                                    |                                                                                                    |  |  |  |
| analysis reports 117                                                                                                    | <b>C</b> chart, creating in Business Insights Analyzer 99                                                                                                    |  |  |  |
| Analyze 67                                                                                                    |                                                                                                    |  |  |  |
| Analyzer creating filters 96 purpose 93 using the toolbar 95 viewing data 95 audit reports 117 authentication options, logon 29                                                | Client Configuration Utility, using 32 common menus 51 components, features 11, 13 contacting Sage 9 customization reports 128                                                                                                    |  |  |  |
| authentication options, logon 29                                                                                                    | search window 61                                                                                                    |  |  |  |
| В                                                                                                    |                                                                                                    |  |  |  |
| batches                                                                                                    | D                                                                                                    |  |  |  |
| entering information 108 posting 111 setup options 106 statuses 109 Business Insights 65 analyze 67 drill into 67 explore 66 manage 67 Business Insights Analyzer accessing 93 | Data View grid 97 dates, types used by Sage 500 ERP 91 deferred printing 126 Desktop components and navigation 37 Help Center 137 keyboard shortcuts 50 locking 42 moving and docking 40 toolbar customization 46 using 35 drill into 67 |  |  |  |
| creating a chart 99 creating a pivot table 98 creating filters 96 Data View grid 97 using the toolbar 95 viewing data 95                                                       | explore 66 Explorer bars customizing 43 using 37                                                                                                    |  |  |  |

| F filtering searches. <i>See</i> search filter filters, creating in Business Insights Analyzer 96 financial activity reports 118 function keys, definition 77                                                                                                    | L lists, generating 121 Lock Desktop 42 logon and Client Configuration Utility setup 33 authentication options 29 SQL Server 30 Lookup feature 54                                      |
|----------------------------------------------------------------------------------------------------|----------------------------------------------------------------------------------------------------|
| grids customizing columns in 80 editing text in 79 exporting to template 84 overview 78 populating 78 printing and exporting from 82 selecting report criteria in 87 selecting rows in 81 using keyboard shortcuts in 88 using the mouse in 90 working with lines in 82 | Maintenance menu 51 Manage 67 Manufacturing 20 menus, common     Activities 52     Maintenance 51     Reports 52     Tools 52 module PDFs 6, 137 modules, base system components 13    |
| Help features 145 Help Center 137 overview 133 quick reference 145 Task 134, 139, 142 What's This? 135  Installation and System Configuration 5 invalid accounts, posting for 113                                                                                       | Navigator 54  O Overview Help 133  P pivot table, creating in Business Insights Analyzer 98 posting batch status 109 batches 111 for invalid accounts 113 preferences, setting user 53 |
| keyboard shortcuts 68, 74<br>line entry grid 88<br>setting 50<br>system buttons 68, 74<br>keys, function 77                                                                                                    | prerequisite knowledge 3 previewing reports 124 printing     deferred 126     grid information 82     options, common 121                                                              |

| Q                                  | search features (continued)      |
|------------------------------------|----------------------------------|
| Quick Search 58                    | shortcut 60                      |
| Z                                  | views 62                         |
| R                                  | search filter                    |
| Record Filter, using 59            | saving 60                        |
| reference reports (lists) 117      | using 58                         |
| release notes 4, 5                 | Select grid 88                   |
| reports                            | shortcuts                        |
| analysis 117                       | keyboard 88                      |
| audit 117                          | search 60                        |
| common printing options 121        | Software Development Kit 6       |
| deferred printing 126              | Installation guide 6             |
| designing with Crystal Reports 131 | reference documentation 7        |
| features 116                       | sources of information           |
| financial activity 118             | configuration and installation 5 |
| fonts 130                          | contacting Sage 9                |
| format customization 128           | Help system 8                    |
| previewing 124                     | introductory system and setup 4  |
| printing options 121               | Software Development Kit 6       |
| reference 117                      | support 9                        |
| sample 120                         | user guides 5                    |
| Sample Reports guide 5             | SQL Server authentication 30     |
| standard elements 119              | support 9                        |
| supported printers 116             | system buttons, definitions 68   |
| writers and viewers 24             | _                                |
| Reports menu 52                    | Т                                |
|                                    | Task Help 134, 139, 142          |
| S                                  | Tasks, customizing 44            |
| Sage, contacting 9                 | Toolbars                         |
| sample reports 5                   | customizing 46                   |
| search engine capabilities 56      | description 39                   |
| search features                    | Tools menu 52                    |
| changing data search displays 61   | tools, customization 25          |
| column customization 61            | tutorial 143                     |
| filtering 58                       |                                  |
| GL Account 64                      | U                                |
| Lookup and Navigator 54            | user guides                      |
| overview 54                        | features of 5                    |
| Quick Search 58                    | information provided 5           |
| Record Filter 59                   | user preferences, setting 53     |
| searching for account numbers 59   | V                                |
| searching for data 56              | _                                |
|                                    | views, search window 62          |

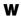

What's This? Help 135